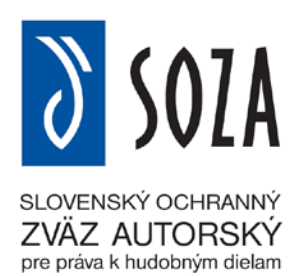

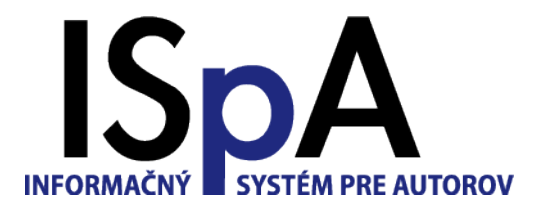

# **Informačný Systém pre Autorov**

*Používateľský návod pre ISpA v. 2.08*

# Obsah

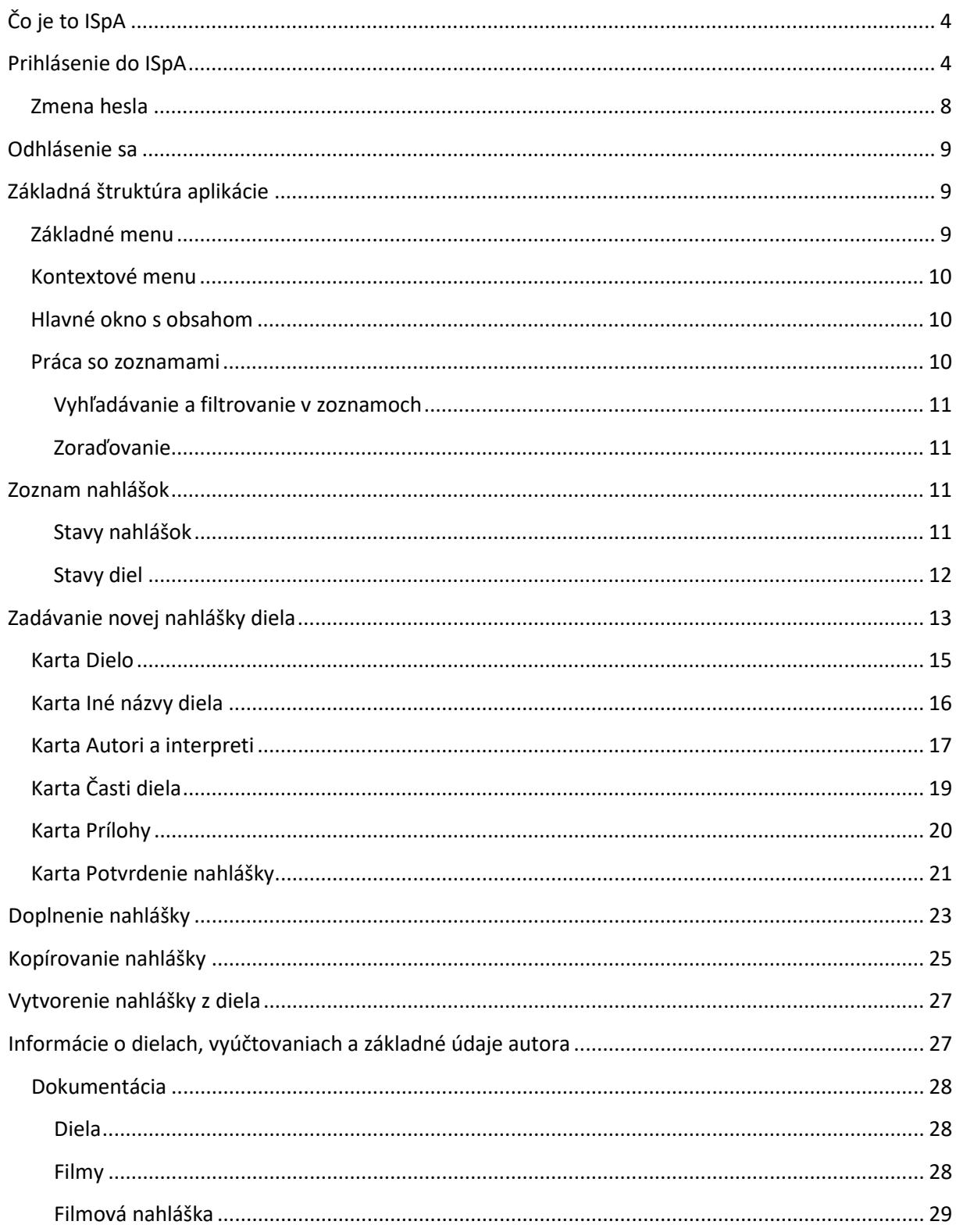

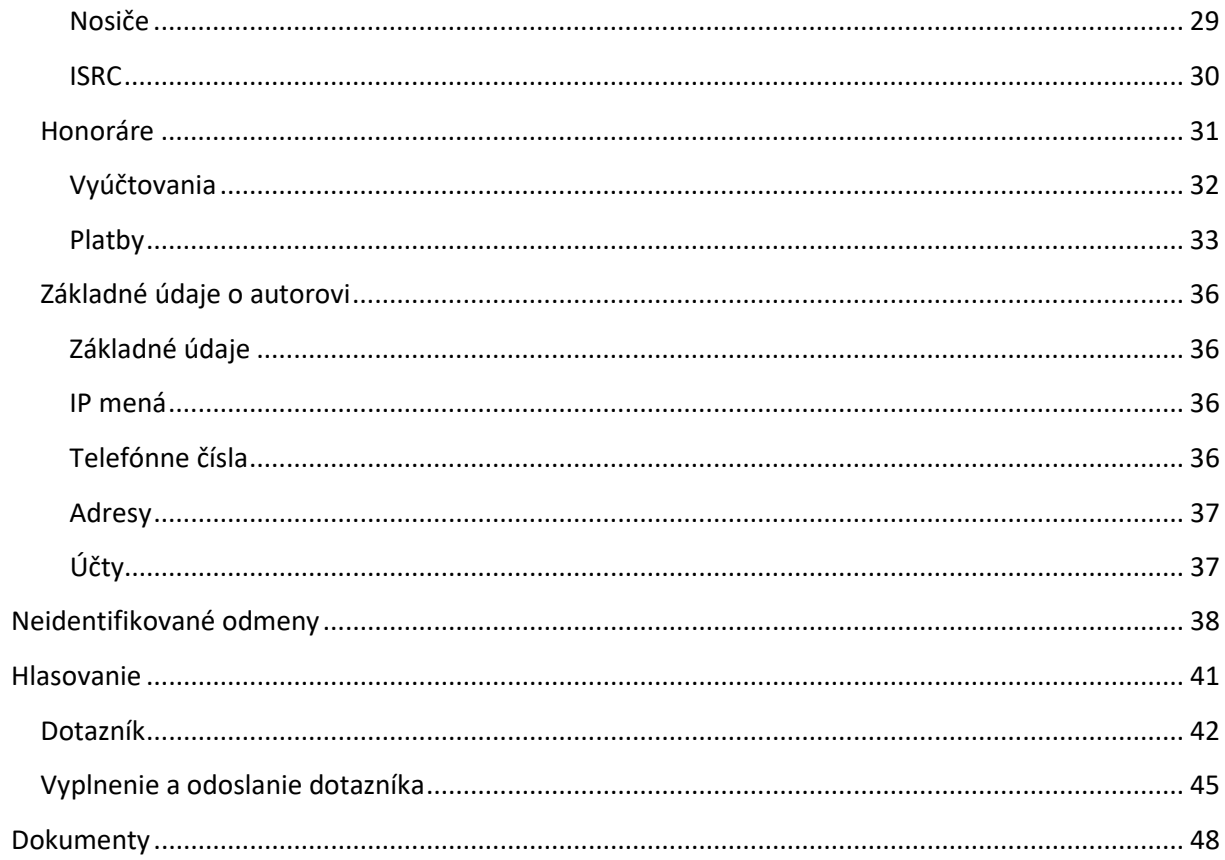

## <span id="page-3-0"></span>**Čo je to ISpA**

**ISpA** je webový **Informačný Systém pre Autorov**, prístupný zaregistrovaným nositeľom práv prostredníctvom internetu. Používatelia si prostredníctvom ISpA môžu prezerať informácie, ktoré SOZA eviduje o ich dielach, o ich honorároch za použitie diel, kontaktné údaje a údaje o ich registrovaných pseudonymoch**. Od apríla 2014 je možné prostredníctvom ISpA nahlasovať nové hudobné diela elektronicky**

## <span id="page-3-1"></span>**Prihlásenie do ISpA**

Prihlásenie do ISpA je možné realizovať kliknutím na linku AUTORI na stránke [www.soza.sk](http://www.soza.sk/):

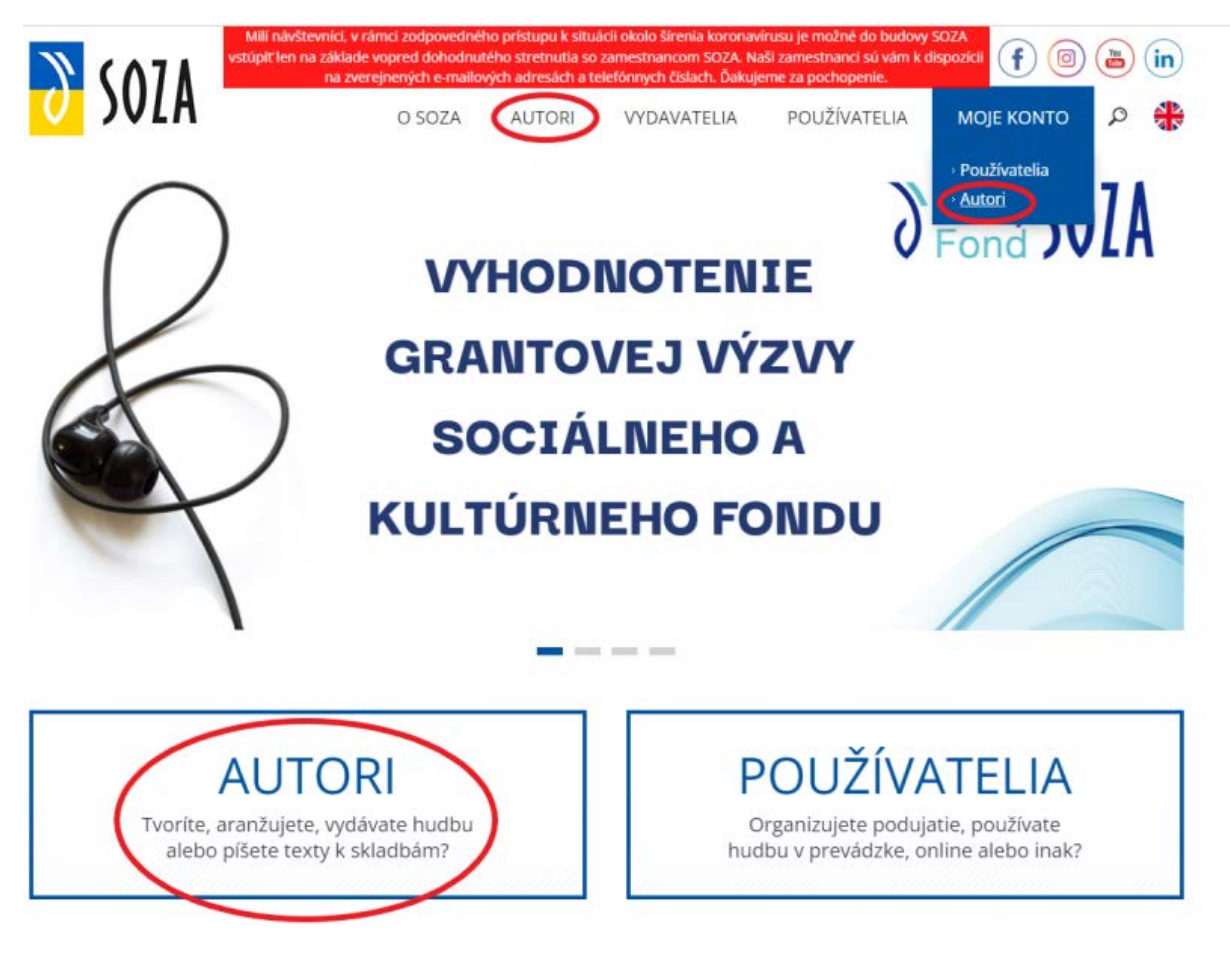

**Webová stránka SOZA**

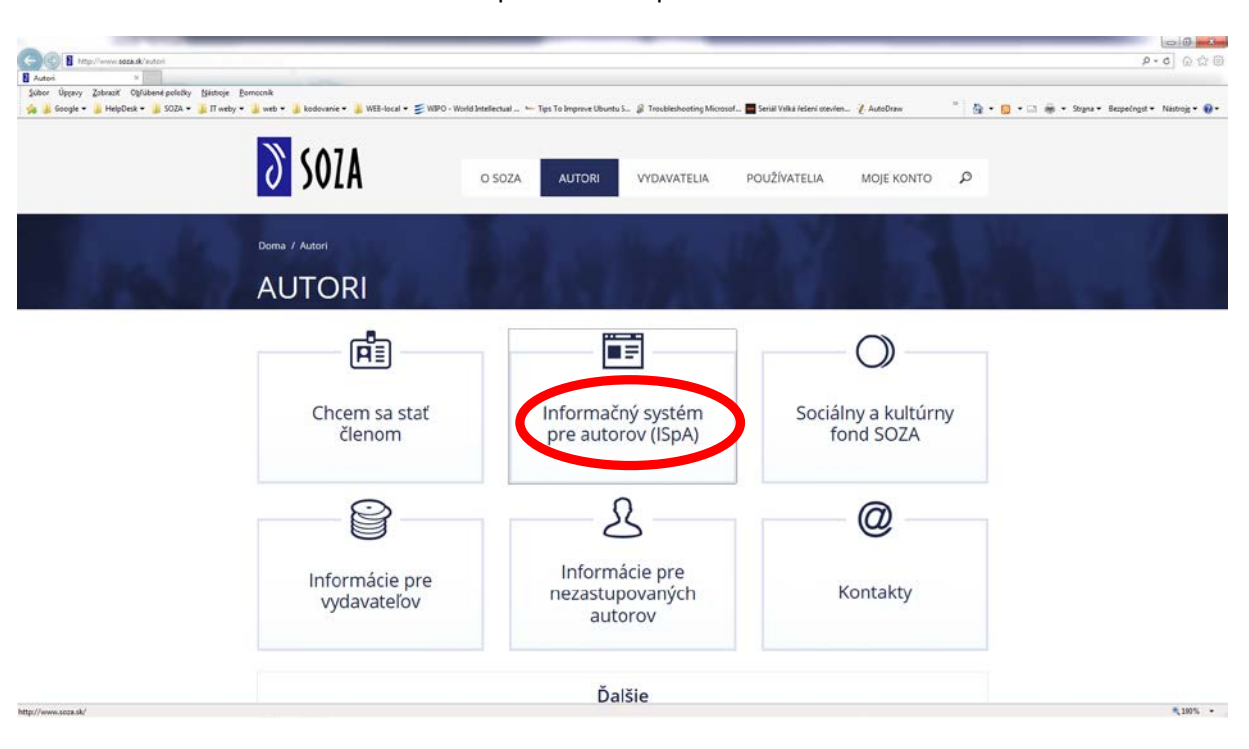

Následne sa zobrazí informačná stránka pre autorov spolu s odkazom na informačnú stránku ISPA.

**Stránka pre autorov**

Aplikácia ISPA sa vyvolá kliknutím na príslušný odkaz:

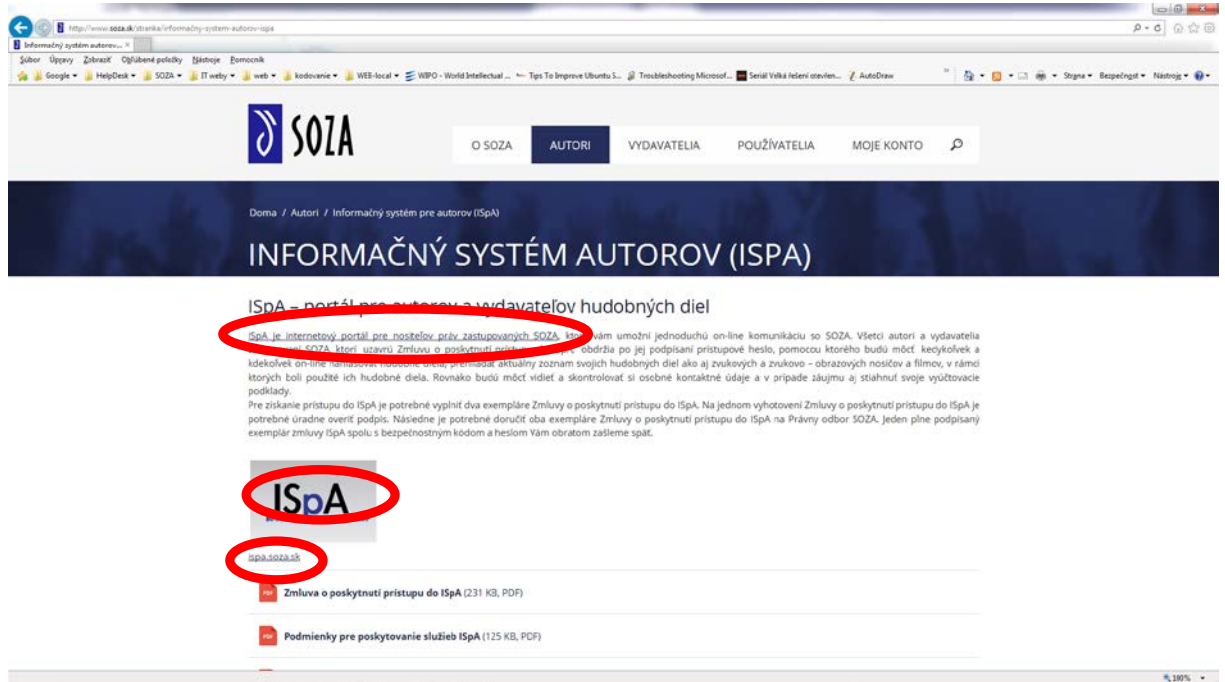

#### **Informačná stránka ISpA**

Do aplikácie možno vstupovať aj priamo bez potreby prechádzania webových stránok [www.soza.sk](http://www.soza.sk/) priamym zadaním URL adresy [https://ispa.soza.sk](https://ispa.soza.sk/) do webového prehliadača.

Následne je používateľ presmerovaný už priamo na prihlasovaciu obrazovku, kde je potrebné **zadať identifikačné číslo a heslo.** Identifikačné číslo a heslo sú pridelené používateľovi - autorovi **na základe**  podpisu dokumentu "Zmluva o poskytnutí prístupu do ISpA". Následne dochádza k registrácii v systéme ISpA.

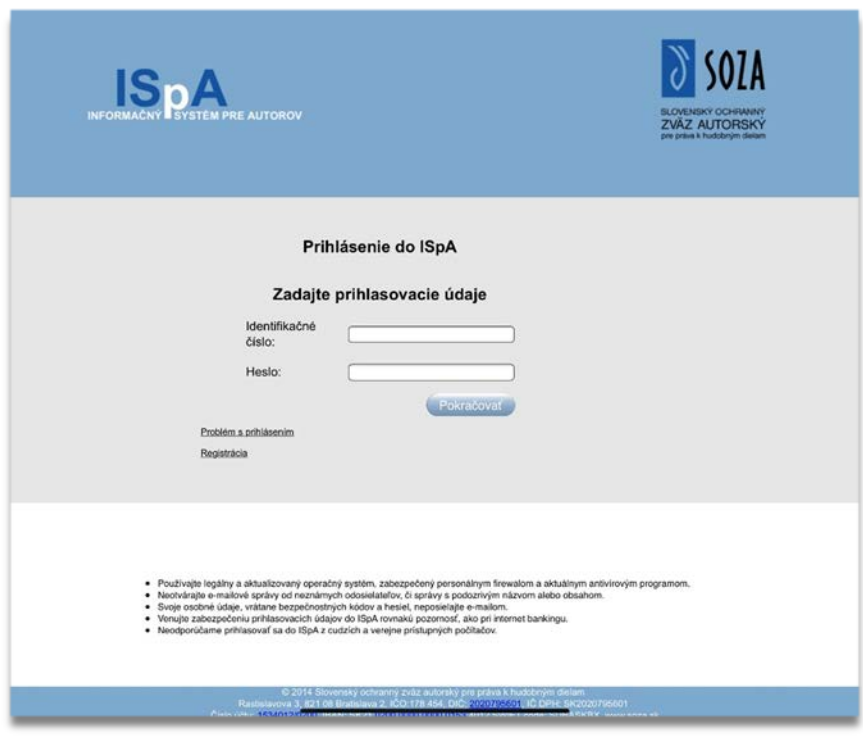

**Prihlasovacia obrazovka**

**Podrobnejšie informácie o poskytnutí prístupu a podmienok používania** je možné nájsť v dokumentoch uložených na informačnej stránke ISPA.

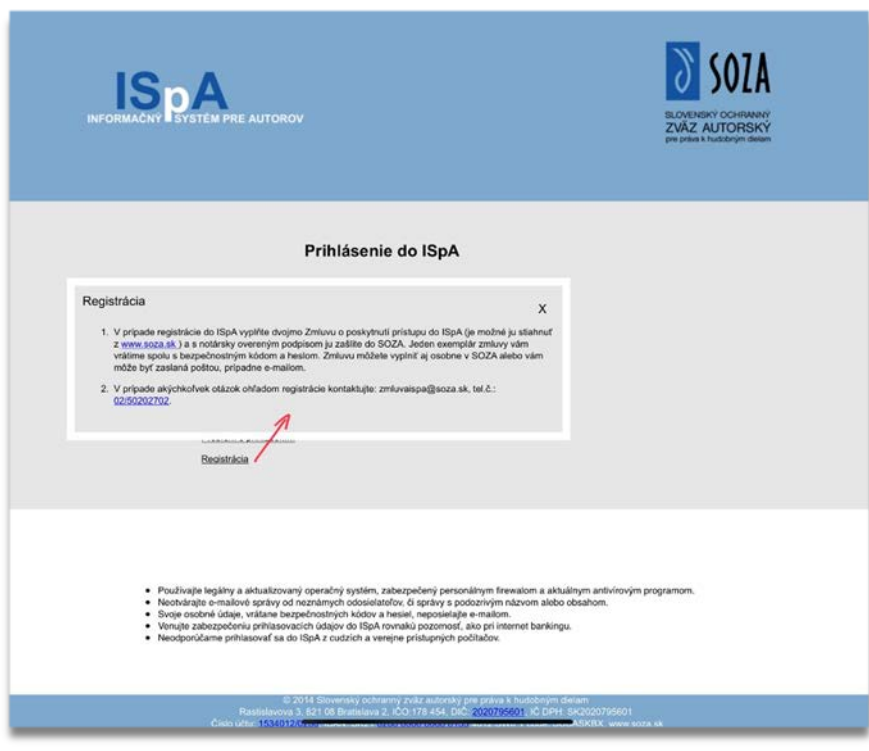

**Obrazovka s informáciami o registrácii do systému ISPA**

Po správnom zadaní identifikačného čísla a hesla bude používateľovi do jeho mobilného telefónu **doručená SMS správa s kódom**. Pre prihlásenie do systému ISpA **je potrebné zadať SMS kód** do príslušného okna na stránke.

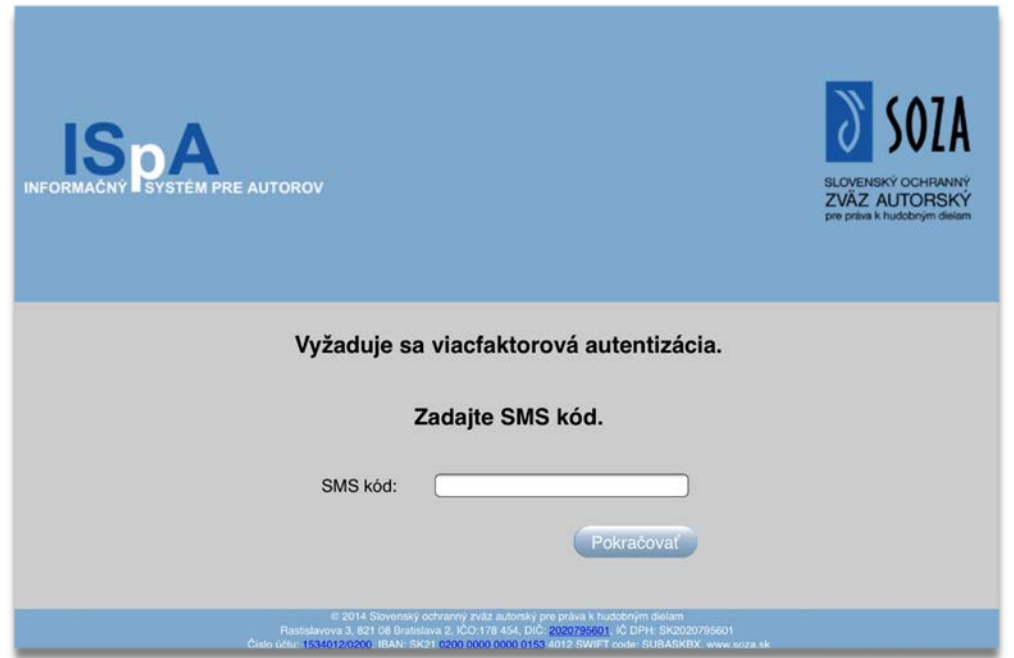

**Obrazovka na zadanie SMS kódu**

Po úspešnom prihlásení do ISpA sa prihlásenému užívateľovi zobrazí úvodná obrazovka s aktuálnymi informáciami.

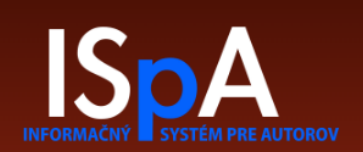

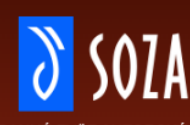

SLOVENSKÝ OCHRANNÝ ZVÄZ AUTORSKÝ pre práva k hudobným dielam

Synchronizácia dát: 2022-06-07

#### Domov Dokumenty Pomoc Kontakt **Zmena hesla Odhlásiť sa** Nahlášky Aktuálne informácie Nahlášky Nová nahláška Filmová nahláška Dokumentácia 07.06.2022 Zoznam organizátorov podujatí so zlou licenčnou disciplínou NOVÉ Nie všetci organizátori koncertov, festivalov a podujatí si plnia svoju zákonnú povinnosť a platia autorskú odmenu za použitie<br>diela. Žiaľ, nájdu sa aj takí, ktorí dlhodobo neplatia za použitie chránených diel na svojich Diela Filmy Nosiče Pozvánka na Valné zhromaždenie SOZA 8. júna 2022 NOVÉ **ISRC** 23.05.2022 Vážené autorky, vážení autori, dediči a vydavatelia, Honoráre pozývame Vás na Valné zhromaždenie Slovenského ochranného zväzu autorského pre práva k hudobným dielam, ktoré sa<br>uskutoční v stredu, 8. júna 2022 o 13:00 hod. <mark>v konferenčných priestoroch hotela Apollo, Dulovo nám. 1 v Bra</mark> Vvúčtovania Platby Pokiaľ sa Valného zhromaždenia neplánujete zúčastniť osobne. **Vaše práva môže vykonať iný** člen SOZA na základe<br>originálu úradne overeného plnomocenstva. Overenie podpisu na písomnom splnomocnení môže na základe dokladu<br>to Neidentifikované diela Neidentifikované odmeny sídle SOZA po predchádzajúcej dohode s príslušným zamestnancom, alebo priamo na mieste konania Valného<br>zhromaždenia. Jeden člen môže na Valnom zhromaždení zastupovať najviac päť členov. Základné údaje Zároveň si dovoľujeme pripomenúť možnosť voliť a hlasovať elektronicky prostredníctvom portálu ISpA v termíne od<br>26.05.2022 do 03.06.2022. Elektronické hlasovanie nahrádza osobné hlasovanie počas Valného zhromaždenia a zúč Základné údaje Číselníky Typy nosičov môžete skontrolovať v sekcii Základné údaje Bodové hodnoty diela Všetky materiály, ktorých obsah bude predmetom hlasovania na Valnom zhromaždení, nájdete:<br>- na webovej stránke SOZA, na odkaze: www.soza.sk/stranka/vz-2022<br>- na sekretariáte SOZA, v tlačenej forme. Nositelia práv Typy vyúčtovaní Tešíme sa na Vašu účasť Hlasovanie Hlasovanie 20.05.2022 Nová možnosť pridať kód nahrávky ISRC UPDATE NOVÉ Pribudla možnosť pridať k novej nahláške, alebo k už nahlásenému dielu ISRC. Môže to pomôcť správnej identifikácii online použitia diela

**Úvodná obrazovka ISPA**

## <span id="page-7-0"></span>**Zmena hesla**

Heslo si užívateľ môže zmeniť priamo z Úvodnej obrazovky

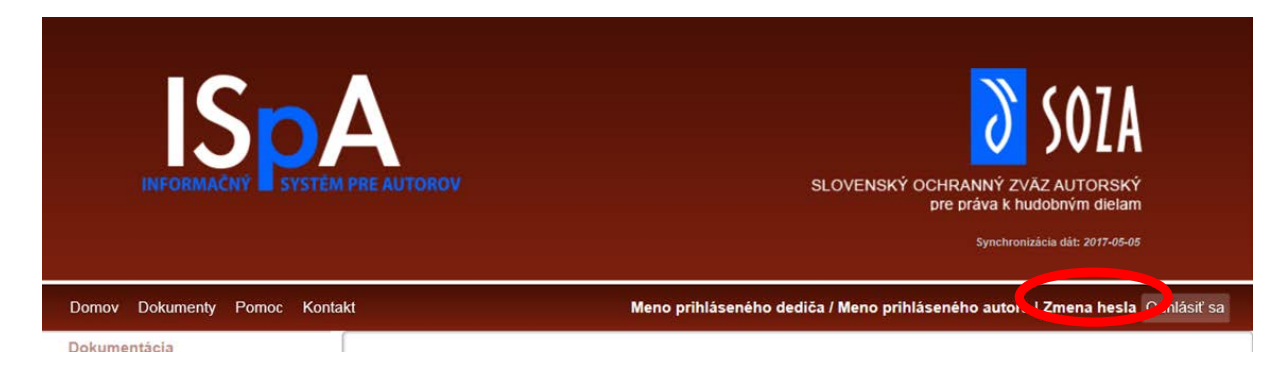

**Úvodná obrazovka s hornou lištou s odkazom na zmenu hesla.**

**Pre dosiahnutie maximálnej bezpečnosti je potrebné zo strany autora – používateľa po prvom prihlásení do systému ISpA zmeniť heslo.** Heslo je možné meniť aj kedykoľvek neskôr.

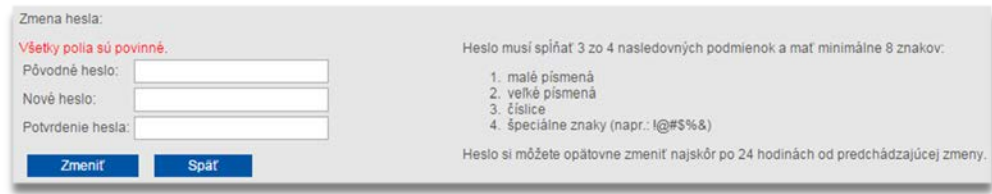

**Obrazovka pre zmenu hesla**

Bezpečnostné nastavenia vyžadujú heslo, ktoré musí spĺňať nasledovné podmienky:

- Minimálna dĺžka je **osem znakov**
- Musí splniť minimálne 3 zo 4 podmienok:
	- 1. obsahovať **malé písmená**
	- **2.** obsahovať **veľké písmená**
	- 3. obsahovať **číslice**
	- 4. obsahovať **špeciálne znaky**

## <span id="page-8-0"></span>**Odhlásenie sa**

Po ukončení práce so systémom ISpA **je potrebné sa odhlásiť.** Korektné odhlásenie je možné len tlačidlom Odhlásiť sa v hornej lište. To zabezpečí správne ukončenie aplikácie a vymazanie všetkých dočasne alokovaných zdrojov.

Z bezpečnostného hľadiska je nastavené automatické odhlásenie, tzv. timeout, na 30 minút nečinnosti. Ak používateľ uzavrie okno prehliadača bez odhlásenia sa, alebo prestane s aplikáciou pracovať, po 30 minútach bude z aplikácie automaticky odhlásený.

## <span id="page-8-1"></span>**Základná štruktúra aplikácie**

Aplikácia sa skladá z dvoch, resp. troch základných prvkov:

- Základné menu (horné/horizontálne)
- Hlavná obrazovka aplikácie, ktorá je rozdelená na:
	- o Kontextové menu (vľavo/vertikálne)
	- o Hlavné okno s obsahom

### <span id="page-8-2"></span>**Základné menu**

Základné menu obsahuje základné linky pre stránku s informáciami o nových funkcionalitách v aplikácii, dokumenty na stiahnutie, manuál pre prácu s aplikáciou a kontaktný formulár, prípadne telefónne čísla.

**Domov Dokumenty** Pomoc Kontakt

**Základné menu**

### <span id="page-9-0"></span>**Kontextové menu**

Kontextové menu obsahuje zoznam hypertextových odkazov rozdelených do skupín:

- Nahlášky zoznamom nahlášok a možnosť zadať novú nahlášku
- Dokumentácia dokumentačné informácie o dielach
- Honoráre ekonomické údaje o honorároch a platbách
- Neidentifikované diela
- Základné údaje o autorovi
- Číselníky použité v aplikácii
- Hlasovanie

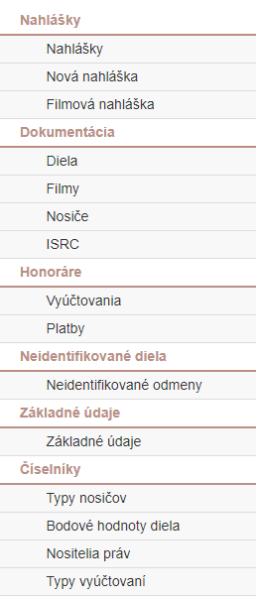

**Kontextové menu**

Ekonomické údaje sú aktívne len pre užívateľov, ktorí v zmluve povolili mať tieto údaje v ISpA. Ak používateľ nesúhlasil s kopírovaním týchto údajov na portál ISpA, kategóriu *Honoráre* s položkami *Vyúčtovanie* a *Platby* nebude mať k dispozícii.

### <span id="page-9-1"></span>**Hlavné okno s obsahom**

Obsah tejto časti obrazovky sa mení v závislosti od vybranej položky v kontextovom menu. Typicky je to zoznam položiek (okrem okna základných údajov a formulára pre zadávanie nahlášky), z ktorých sa dá jedna vybrať a zobraziť ďalšie informácie.

### <span id="page-9-2"></span>**Práca so zoznamami**

Okná s prehľadmi, ako sú zoznam diel, filmov, vyúčtovaní sa zobrazuje ako tabuľka, v ktorej je možné pohodlne vyhľadávať a filtrovať údaje. Údaje sa stránkujú podľa zvoleného počtu (ľavý horný roh nad hlavičkou tabuľky). Prechádzanie medzi stránkami je možné odkazmi v pravom dolnom rohu v pätičke tabuľky.

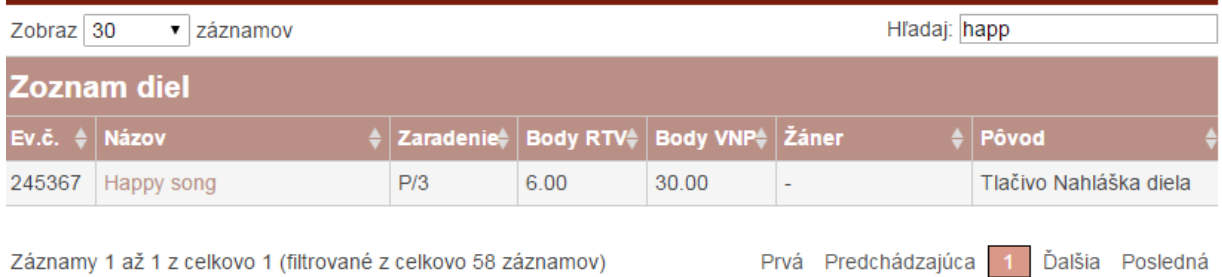

Záznamy 1 až 1 z celkovo 1 (filtrované z celkovo 58 záznamov) **Filtrovaný zoznam**

<span id="page-10-0"></span>**Vyhľadávanie a filtrovanie v zoznamoch**

Vo všetkých zoznamoch je možné pohodlne vyhľadávať údaje cez políčko *Hľadaj*. Ide o efektívny a rýchly spôsob vyhľadávania a filtrovania v požadovaných údajoch. Vyhľadávanie je fulltextové, t.z. že sa automaticky hľadá vo všetkých stĺpcoch tabuľky.

### *Vlastnosti vyhľadávania*

- Citlivosť na diakritiku, ktorá sa berie do úvahy
- Neberie sa ohľad na veľkosť písmen
- Reťazec pozostávajúci z viacerých slov sa neberie ako celok, ale aplikuje sa logický operátor **AND** (*a zároveň*) – t.j. vyfiltruje iba tie riadky, ktoré obsahujú všetky hľadané slová.
- Reťazec nemusí obsahovať plné slová stačí len jeho časť

### <span id="page-10-1"></span>**Zoraďovanie**

Riadky tabuľky je možne zoraďovať podľa jednotlivých stĺpcov kliknutím na hlavičku tej položky, podľa ktorej chceme zoznam zotriediť. Stav triedenia zobrazuje šípka vedľa názvu.

## <span id="page-10-2"></span>**Zoznam nahlášok**

Prostredníctvom systému ISPA je možné nahlasovať nové hudobné diela elektronicky. Toto elektronické nahlasovanie **je rovnocenné s tlačivom nahlášky.**

Po kliknutí na prvú položku ľavého menu **Nahlášky** je možné vidieť všetky elektronické nahlášky diel spolu s aktuálnym stavom spracovania v SOZA. Tento zoznam neobsahuje nahlášky doručené v minulosti do SOZA na tlačive Nahláška diela.

### <span id="page-10-3"></span>**Stavy nahlášok**

Elektronická nahláška môže mať nasledujúce stavy:

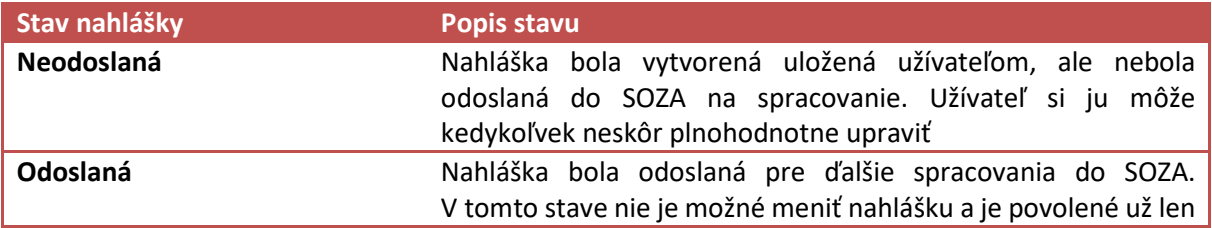

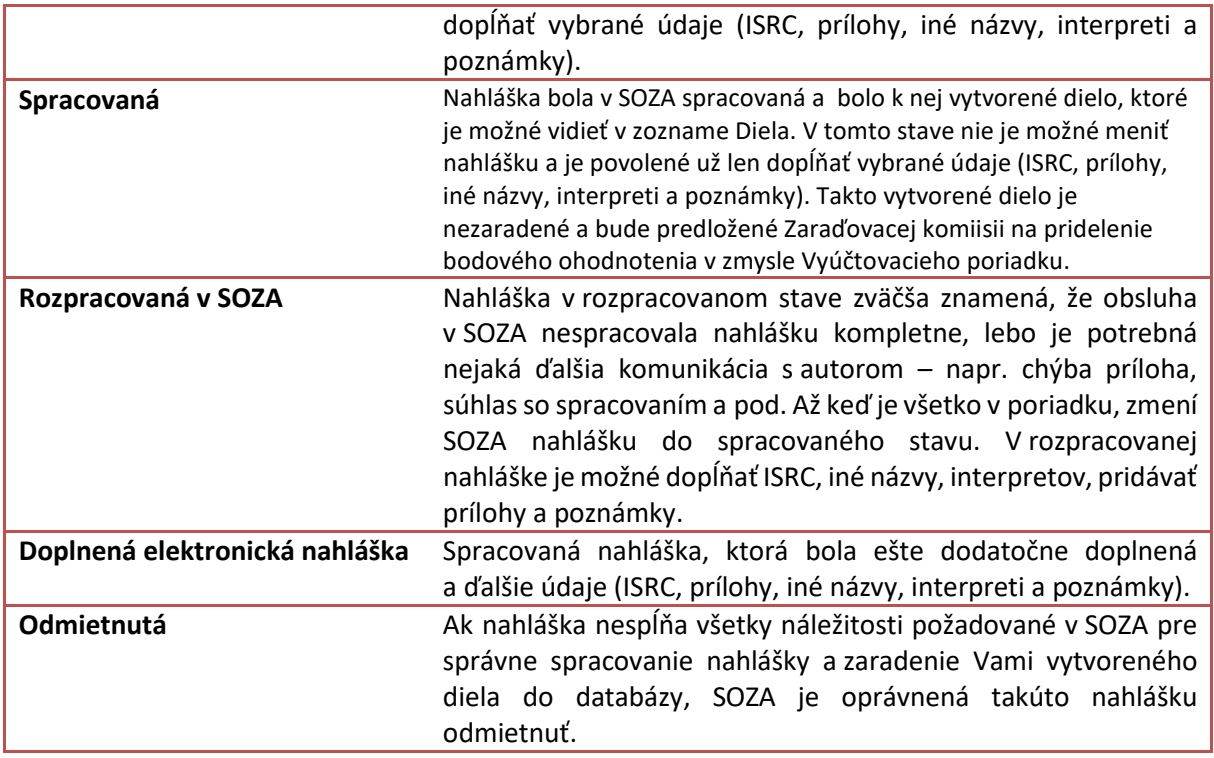

# Stavy nahlášky v ISpA

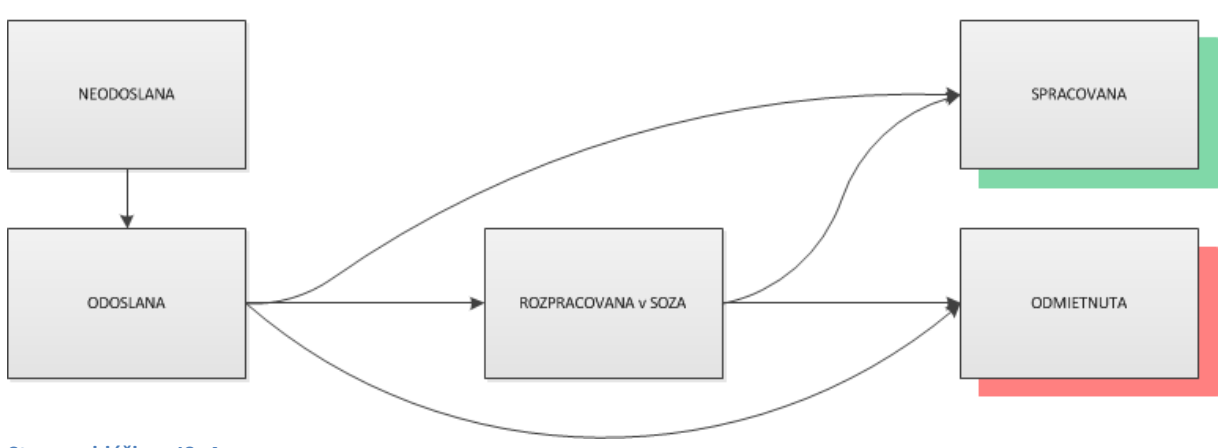

**Stavy nahlášky v ISpA**

### <span id="page-11-0"></span>**Stavy diel**

SOZA rozlišuje medzi nahláškou na dielo a dielo samotné. Ak je nahláška zo strany SOZA v spracovanom stave, znamená to, že je k nej priradené dielo (v ISPA ho možno vidieť v zozname diel – objaví sa v ňom po najbližšej synchronizácii údajov, ktorá býva zvyčajne raz denne v noci).

Takéto dielo ešte spravidla nemá priradené zaradenie. Zaradenie diela a priradenie bodov RTV a VNP vykonáva až Zaraďovacia komisia SOZA. Zaraďovacia komisia má právo nahlásené dielo odmietnuť,

Ak Zaraďovacia komisia zistí, že nahlásené hudobné dielo nespĺňa podmienky stanovené v § 3 ods. 1 a § 8 ods. 1 Autorského zákona, také hudobné dielo nezaradí a vyrozumie o tom nahlasovateľa.

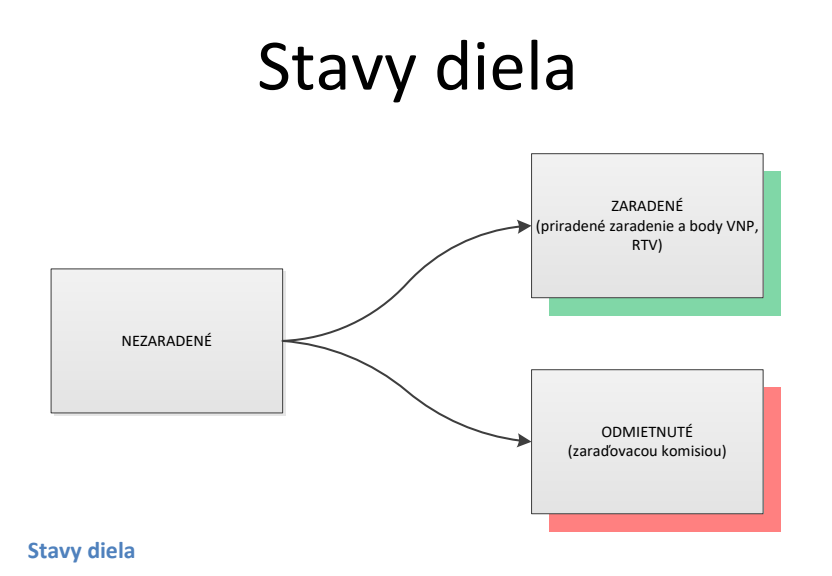

<span id="page-12-0"></span>**Zadávanie novej nahlášky diela**

Novú nahlášku je možné zadať prostredníctvom formulára. Údaje potrebné pre nahlásenie diela **sú rozdelené do 6 záložiek – kariet**, podľa obsahu jednotlivých údajov:

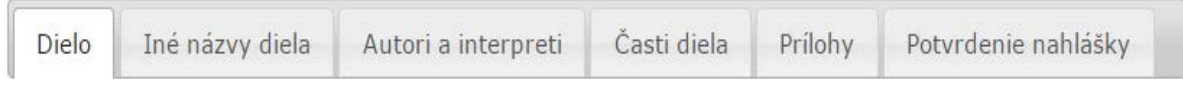

**Zoznam kariet nahlášky**

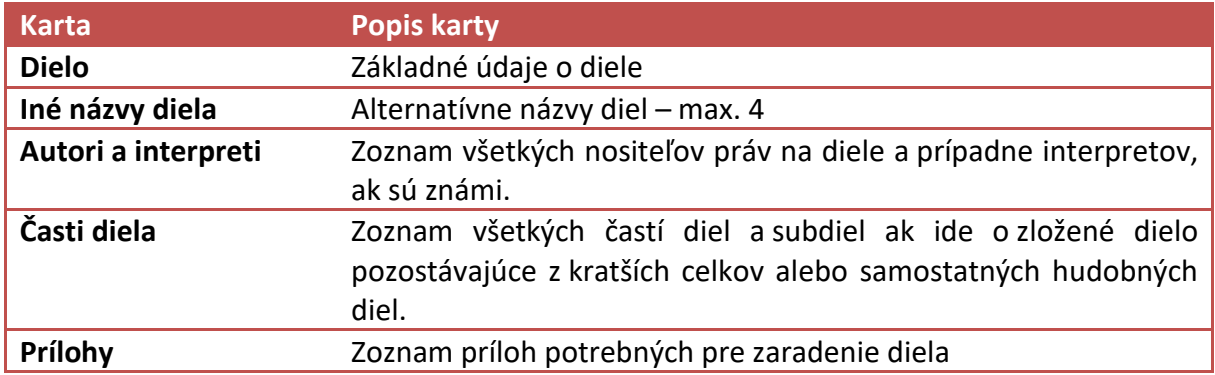

### Potvrdenie nahlášky Zosumarizovanie údajov z predchádzajúcich stránok a možnosť odoslania diela.

Pre vyplnenie všetkých údajov o diele je potrebné prejsť všetkými kartami nahlášky. Pri prechode na inú kartu, ISpA kontroluje všetky položky, či sú správne vyplnené, či nechýba vyplnený niektorý z povinných údajov. Ak je niektorá z položiek nesprávne vyplnená, systém o tom zobrazí chybovú správu a nedovolí prejsť na ďalšiu karty nahlášky. Pre úspešné odoslanie nahlášky do SOZA je potrebné mať vyplnené vybrané základné údaje o diele a všetkých nositeľov práv na diele.

### **Údaje označené \* sú povinné!**

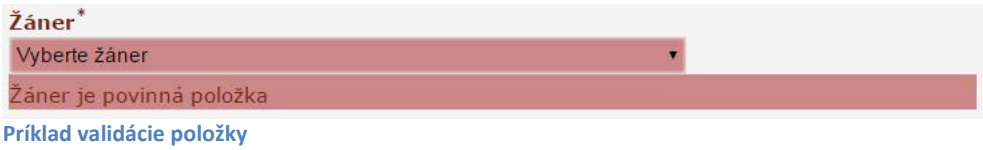

### <span id="page-14-0"></span>**Karta Dielo**

V hornej časti karty Dielo je uvedené evidenčné číslo a dátum vytvorenia nahlášky, ktoré generuje systém sám. Údaje nie je možné meniť.

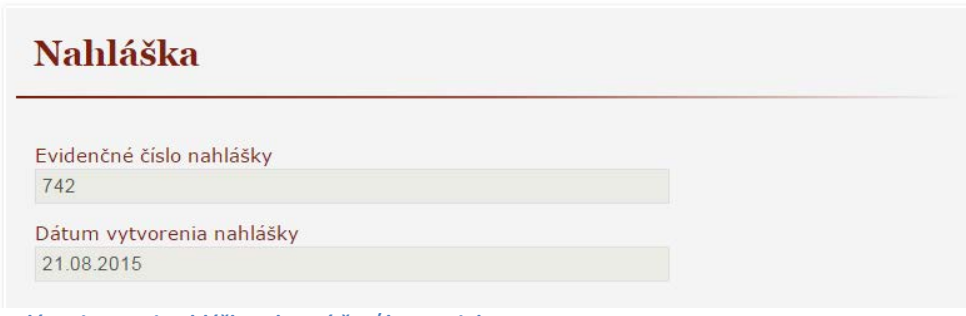

**Zadávanie novej nahlášky – horná časť karty Dielo**

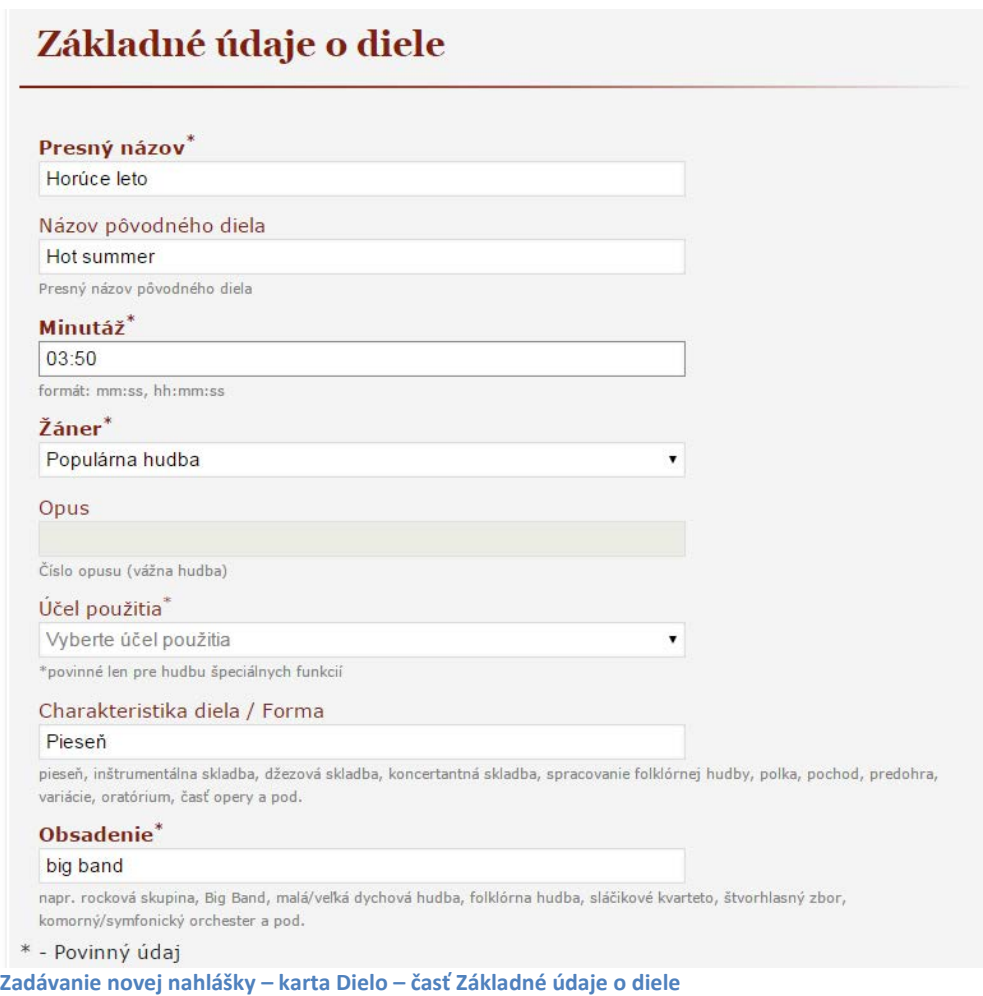

### V časti **Základné údaje o diele** je potrebné vyplniť nasledujúce položky:

**Presný názov \***: celý, neskrátený názov diela s diakritikou.

**Názov pôvodného diela**: názov pôvodného hudobného diela, z ktorého vzniklo zadávané dielo (úpravou, prekladom a pod).

**Minutáž \***: presný čas trvania diela uvádzaný v tvare **mm:ss**, prípadne **hh:mm:ss** (kde **hh** sú hodiny, **mm** sú minúty a **ss** sekundy zapísané vždy dvoma číslicami. Napríklad: dielo trvajúce tri minúty a päť sekúnd má minutáž: 03:05). *Celková minutáž diela nesmie byť 00:00.*

**Žáner \***: výber žánrov podľa platného Vyúčtovacieho poriadku SOZA.

**Opus**: číslo opusu treba uviesť v prípade ak Žáner = "Vážna hudba".

**Účel použitia ( \* len pre HŠF)**: vybrať v prípade ak **Žáner** = "Hudba špeciálnych funkcií"

**Charakteristika diela / Forma**: je potrebné uviesť napr. pieseň, inštrumentálna skladba, džezová skladba, koncertantná skladba, spracovanie folklórnej hudby, polka, pochod, predohra, variácie, oratórium, časť opery a pod.

**Obsadenie \***: je potrebné uviesť napr. rocková skupina, Big Band, malá/veľká dychová hudba, folklórna hudba, sláčikové kvarteto, štvorhlasný zbor, komorný/symfonický orchester a pod.

## <span id="page-15-0"></span>**Karta Iné názvy diela**

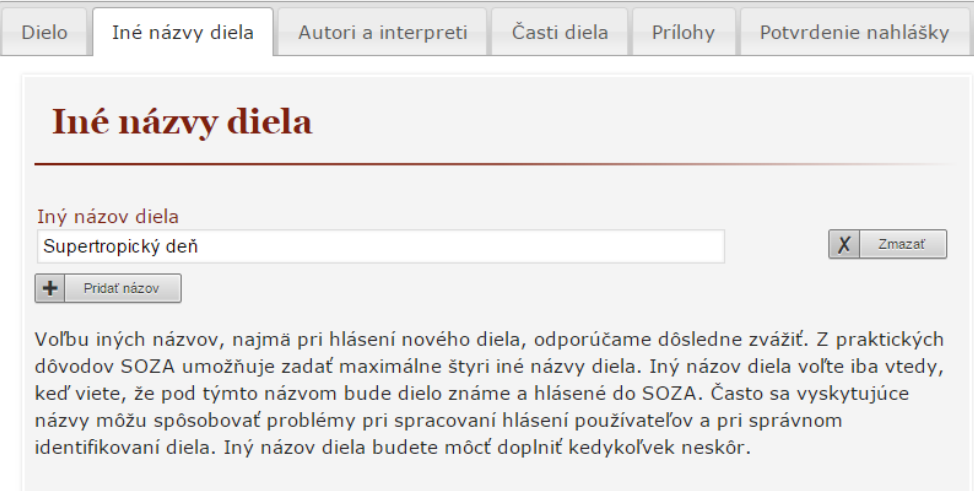

#### **Karta s inými názvami diela**

Voľbu iných názvov, najmä pri hlásení nového diela, **odporúčame dôsledne zvážiť.** Z praktických dôvodov SOZA umožňuje zadať **maximálne štyri iné názvy diela.** Iný názov diela treba zvoliť **iba vtedy, ak pod týmto názvom bude dielo známe a hlásené do SOZA.** Často sa vyskytujúce názvy môžu spôsobovať problémy pri spracovaní hlásení používateľov a pri správnom identifikovaní diela. Iný názov diela je možné dopĺňať kedykoľvek neskôr.

## <span id="page-16-0"></span>**Karta Auto**r**i a interpreti**

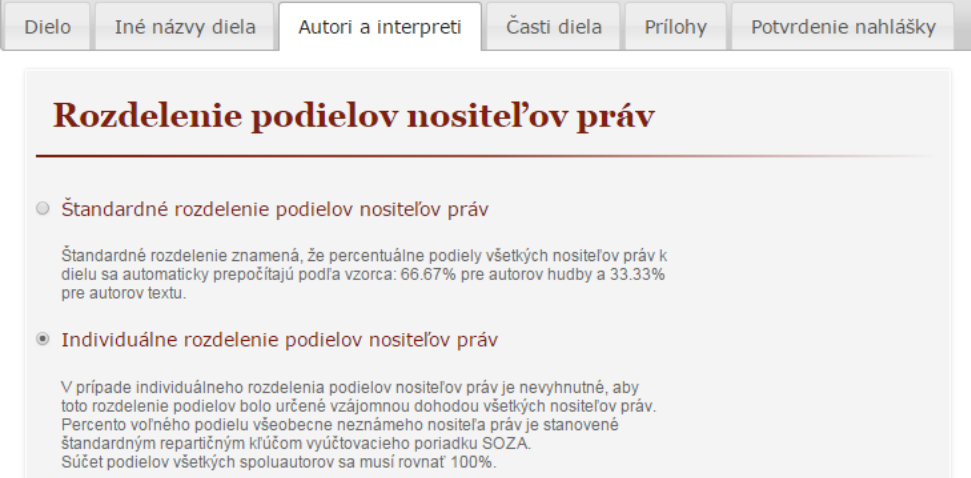

## Individuálne rozdelenie podielov nositeľov práv

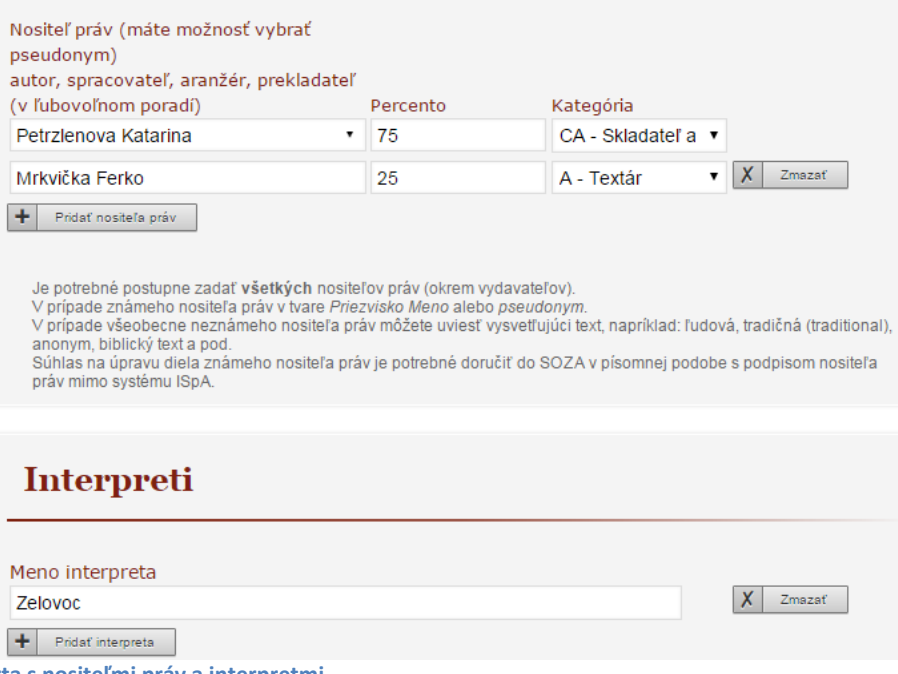

**Karta s nositeľmi práv a interpretmi**

Pred zadaním jednotilvých nositeľov práv treba vybrať jeden z dvoch možných spôsobov rozdelenia podielov :

**1. Štandardné rozdelenie podielov nositeľov práv** - rozdelenie podielov podľa Vyúčtovacieho poriadku SOZA – Repartičný kľúč SOZA. Nevyžaduje sa vypĺňanie údaja **Percento**.

**2. Individuálne rozdelenie podielov nositeľov práv -** je nevyhnutné, aby toto rozdelenie podielov bolo určené vzájomnou dohodou všetkých nositeľov práv. Súčet podielov všetkých spoluautorov sa musí rovnať 100%.

Vopred je vyplnené meno autora, ktorý nahlášku vypĺňa aj s kategóriou CA – autor hudby aj textu. Kategóriu je možné zmeniť podľa výberu.

Následne je potrebné zadať meno spoluautora a vybrať jeho kategóriu.

Jednotlivých nositeľov práv je potrebné zadávať vo forme PRIEZVISKO MENO pre spresnenie vyhľadávania autorov v internom informačnom systéme.

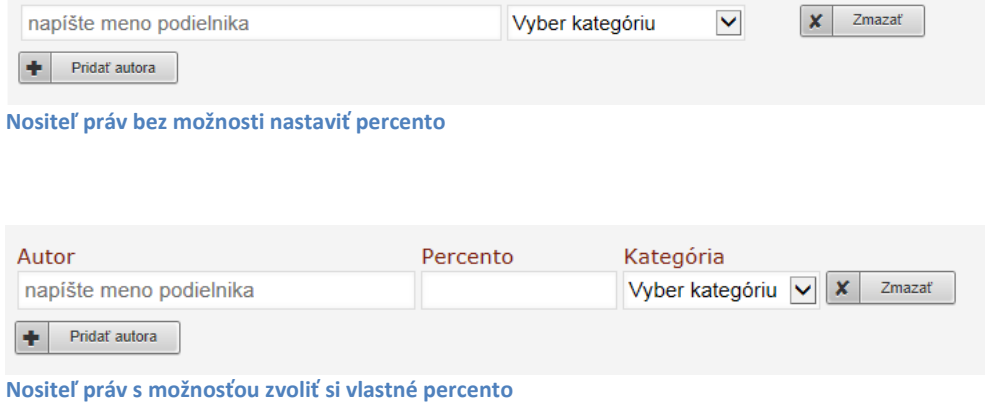

Následne je potrebné zvoliť **Kategóriu** a v prípade voľby **Individuálne rozdelenie podielov nositeľov práv** je potrebné zadať každému nositeľovi práv aj jeho percentuálny podiel.

### **Interpreti**

Do tejto položky je potrebné uviesť meno interpreta resp. hudobnej skupiny (je možné uviesť aj viac intepretov). Tento údaj je možné dopĺňať neskôr aj po odoslaní a spracovaní nahlášky a slúži ako doplnkový údaj pri indentifikácii použitého diela.

#### **VYSVETLIVKY:**

#### **Kategórie nositeľa práv:**

- **Autor hudobného diela (skladateľ) (C)**  - fyzická osoba, ktorá vytvorila hudobné dielo alebo hudobnú zložku hudobného diela s textom. Ak sa podieľalo na vytvorení diela viacero osôb, sú považovaní za spoluautorov a musia byť uvedení na nahláške hudobného diela.
- **Autor textovej zložky hudobného diela (textár) (A)**  - fyzická osoba, ktorá vytvorila textovú zložku hudobného diela. Ak sa podieľalo na vytvorení textovej zložky diela viacero osôb, sú považovaní za spoluautorov a musia byť uvedení na

nahláške hudobného diela. Ak bolo hudobné dielo následne upravené na použitie bez textu, podieľa sa textár na výnosoch z diela.

• **Spracovateľ hudobného diela** alebo **hudobnej zložky diela (SC)** 

- fyzická osoba, ktorá osobitným tvorivým spôsobom kompozične spracovala dielo. Toto spracovanie sa musí vyznačovať zreteľným autorským prínosom, t.j. takou mierou kvalitatívnej premeny, ktorá je zjavná ako vo forme, tak aj v obsahu.

### • **Aranžér hudobného diela (AR)**

- fyzická osoba, ktorá sa svojou činnosťou podieľala na hudobnom spracovaní - dotvorení podoby diela bez výrazného autorského prínosu, t.j. bez výraznej premeny vo forme a obsahu.

#### • **Prekladateľ (TR)**

- fyzická osoba, ktorá preložila text pôvodného hudobného diela do iného jazyka.

### • **Spracovateľ textovej zložky hudobného diela (SA)**

- fyzická osoba, ktorá osobitným tvorivým spôsobom dielo spracovala. Toto spracovanie sa musí vyznačovať zreteľným autorským prínosom, t.j. takou mierou kvalitatívnej premeny, ktorá je zjavná ako vo forme, tak aj v obsahu.

## <span id="page-18-0"></span>**Karta Časti diela**

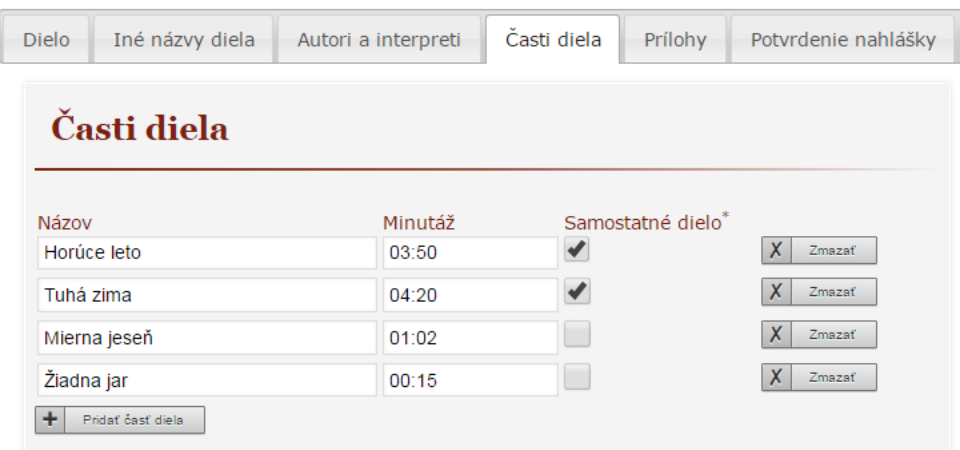

**Karta nahlášky pre zadávanie častí diel a subdiel**

 **Samostatné dielo** – je potrebné označiť, ak táto časť diela môže byť použitá ako samostatné dielo. Zároveň je pre každé samostatné dielo povinné zaslať samostatnú nahlášku, či už cez ISpA alebo na tlačive Nahláška diela. Rovnako povinné je vyplnenie minutáže pre samostatné dielo. Ak ide iba o časť diela, ktorá nemôže byť samostatne použitá, minutáž povinná nie je, odporúčame ju však vyplniť.

## <span id="page-19-0"></span>**Karta Prílohy**

|                               | <b>Prílohy k nahláške</b>                                                                                                    |             |                    |               |               |
|-------------------------------|----------------------------------------------------------------------------------------------------|-------------|--------------------|---------------|---------------|
|                               |                                                                                                    |             |                    |               |               |
|                               |                                                                                                    |             |                    |               |               |
|                               |                                                                                                    | Prehľadávať | ⇑<br>Nahrať        |               |               |
|                               |                                                                                                    |             |                    |               |               |
|                               |                                                                                                    |             |                    |               |               |
|                               | Pre zaradenie diela Zaraďovacou komisiou SOZA je potrebné priložiť zvukový záznam diela (odporúčame mp3 s<br>minimálnym dátovým tok (bitrate) 128kbit/s) alebo notový zápis (odporúčame pdf, prípadne doc, docx). Autori textovej |             |                    |               |               |
|                               | zložky diela prikladajú text hudobného diela (odporúčame pdf, doc, docx, txt) alebo zvukový záznam. Môžete vybrať                                                                                                    |             |                    |               |               |
|                               | viacero súborov súčasne                                                                                                    |             |                    |               |               |
|                               |                                                                                                    |             |                    |               |               |
|                               |                                                                                                    |             |                    |               |               |
|                               |                                                                                                    |             |                    |               |               |
|                               |                                                                                                    |             |                    |               |               |
|                               | Zoznam odoslaných príloh                                                                                                    |             |                    |               |               |
|                               |                                                                                                    |             |                    |               |               |
|                               | č. Súbor                                                                                                    | Veľkosť     | <b>Typ</b>         | Dátum uploadu | <b>Zmazať</b> |
|                               | 01 Fhk nüüd - Petržleno                                                                                                    | 32.95       | application/octet- | 2015-08-24    |               |
|                               | vá Katarína.flac                                                                                                    | MR          | stream             | 10:50:34      |               |
|                               | 01 Ehk nüüd - Petržleno                                                                                                    | $1.19$ MB   | <b>PDF</b>         | 2015-08-24    | $\Box$        |
| $\mathbf{1}$<br>$\mathcal{L}$ | vá Katarína.pdf                                                                                                    |             |                    | 10:50:34      |               |

**Karta nahlášky pre vkladanie príloh**

Pre zaradenie diela Zaraďovacou komisiou SOZA je potrebné priložiť zvukový záznam diela (odporúčame mp3 s minimálnym dátovým tokom (bitrate) 128kbit/s) alebo notový zápis (odporúčame pdf, prípadne doc, docx). Autori textovej zložky diela prikladajú text hudobného diela (odporúčame pdf, doc, docx, txt) alebo zvukový záznam.

Prílohy k nahláške je možné dopĺňať aj neskôr po odoslaní a spracovaní nahlášky v SOZA, prípadne na základe výzvy k doplneniu potrebných súborov.

## <span id="page-20-0"></span>**Karta Potvrdenie nahlášky**

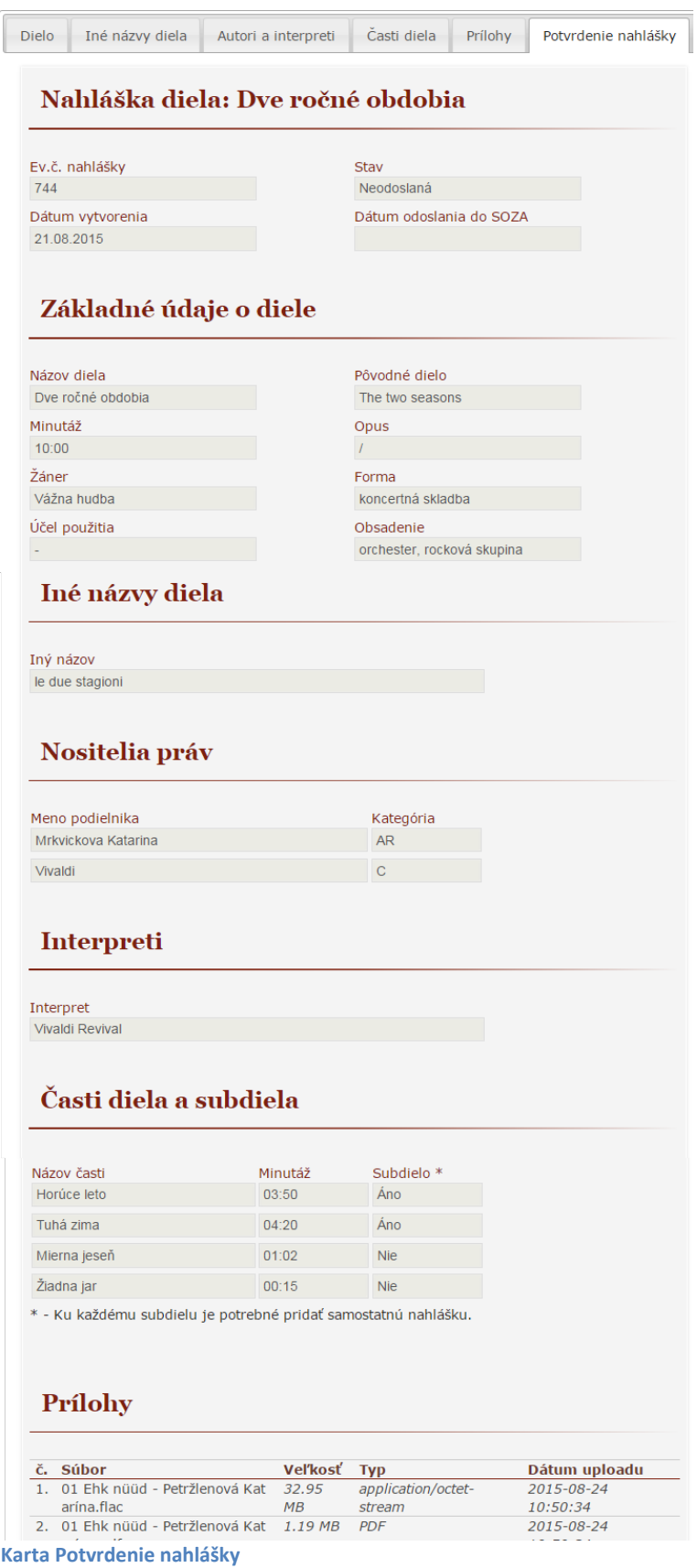

Na karte **Potvrdenie nahlášky** je rekapitulácia zadaných údajov s možnosťou prechádzať medzi jednotlivými kartami a opraviť, prípadne doplniť údaje.

V tejto časti je možné vložiť poznámky k nahláške (napr. názov CD)

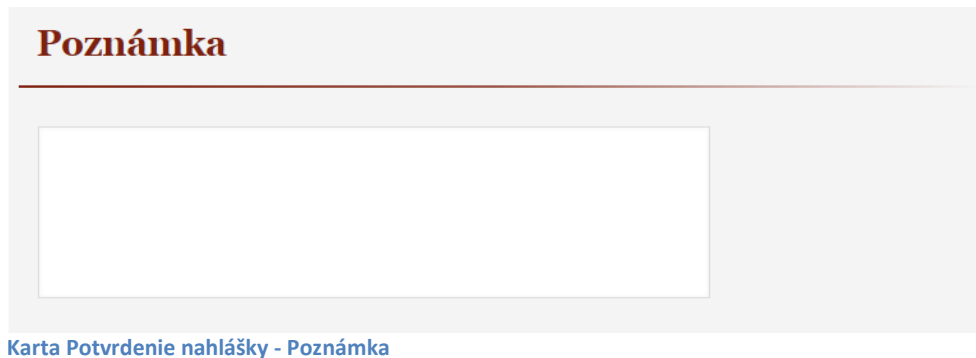

**Iba správne vyplnenú nahlášku je možné odoslať na ďalšie spracovanie.**

Kontrola

Neboli nájdené žiadne chyby. Nahláška je pripravená na odoslanie.

#### **Upozornenie**

Pre spracovanie nahlášky v SOZA, musíte nahlášku odoslať. Po odoslaní už nebudete môcť zmeniť základné údaje o diele, autoroch a častiach diela. Naďalej však budete môcť po odoslaní doplniť iný názov k dielu, pridať interpretov a nahrať nové prílohy.

**Notifikácia o správne vyplnenej nahláške**

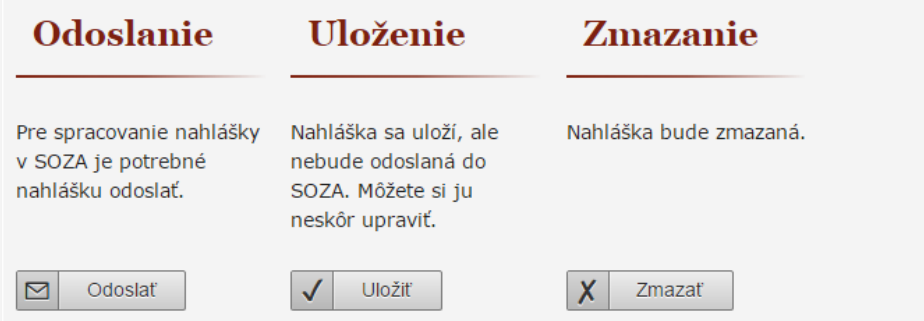

**Karta Potvrdenie nahlášky – možnosti Odoslanie/Uloženie/Zmazanie**

*Zoznam validačných hlášok*

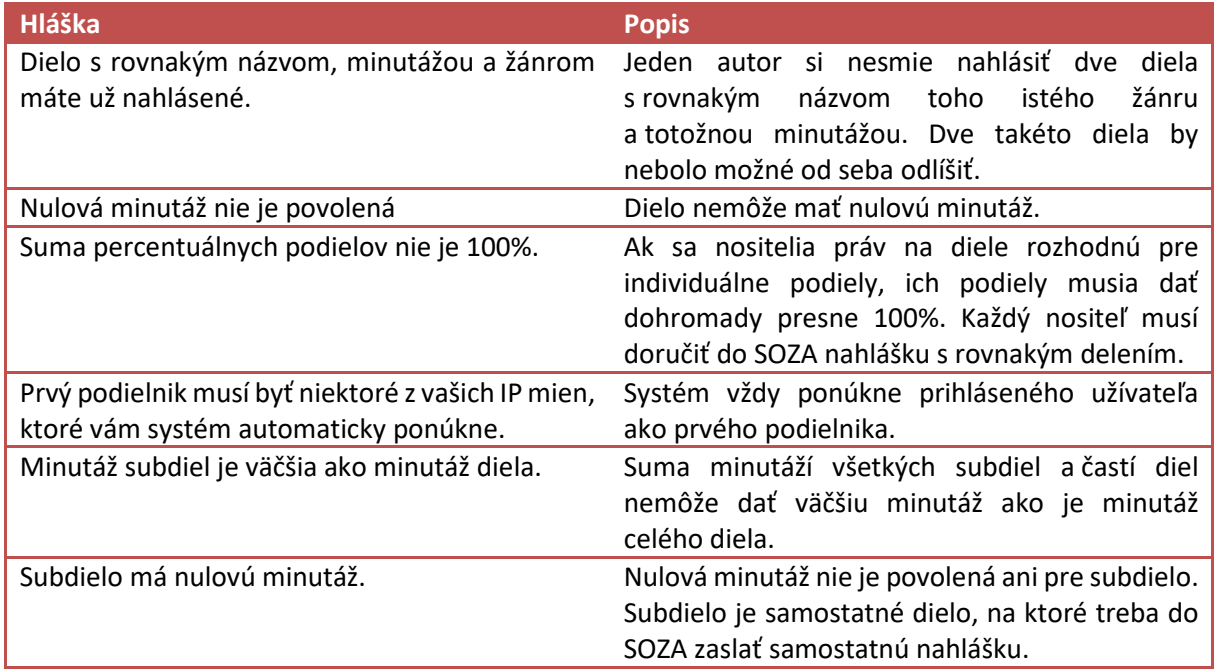

Po odoslaní nahlášky je možné k nej pridať aj zodpovedajúci [ISRC](#page-29-0) kód spolu s údajmi o nahrávke nahlasovaného diela. Viď. kapitola **ISRC** 

Chcete k odoslanej nahláške pridať aj ISRC?

Pridat ISRC

## <span id="page-22-0"></span>**Doplnenie nahlášky**

Nahlášku odoslanú do SOZA (spracovanú, rozpracovanú), je možné, ak je to potrebné, doplniť o prípadné nové informácie. Doplniť sa môže ISRC, zoznam interpretov, pridať iné názvy diela a doplniť chýbajúce prílohy a prípadnú poznámku.

Nie je možné meniť základné údaje o diele, zoznam nositeľov práv, časti diela a subdiela, keďže to sú údaje, ktoré majú vplyv na obodovanie diela a vyúčtovanie honorárov.

Keď sa v ISpA otvorí odoslaná nahláška, zobrazia sa detailné informácie o všetkých zadaných údajoch na nahláške a v spodnej časti je tlačidlo Doplniť.

## Doplnenie nahlášky

Nahláška bola odoslaná do SOZA a nie je už možné zmeniť základné údaje o diele, nositeľoch práv a častiach diela. Naďalej však budete môcť doplniť k dielu iný názov, pridať interpretov a nahrať ďalšie prílohy, či pripísať ďalšiu poznámku.

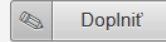

**Tlačidlo pre doplnenie nahlášky**

Následne sa otvorí jedna obrazovka, na ktorej je možné pridať doplňujúce údaje. Pri dopĺňaní nahlášky nie je možné editovať a mazať údaje. Je možné len pridať nové, vrátane príloh.

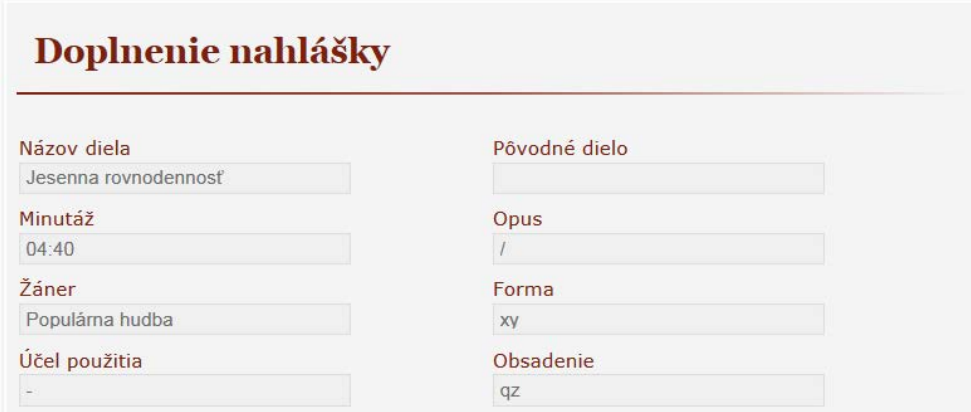

**Základné údaje odoslanej nahlášky. Položky nie je možné editovať**

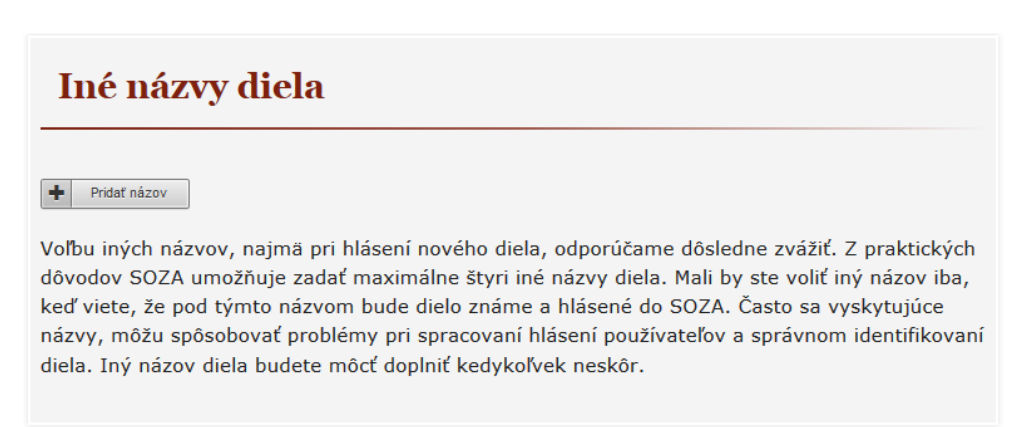

**Pridávanie iných názvov diela**

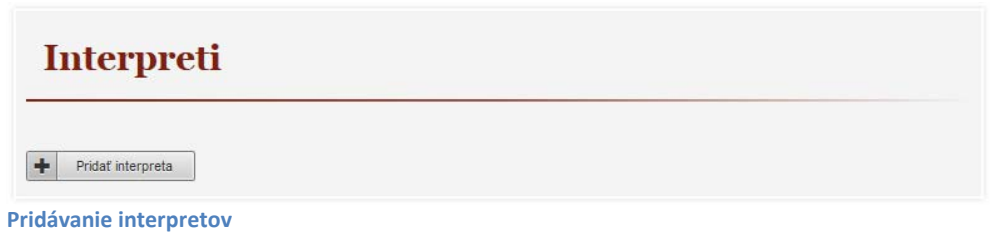

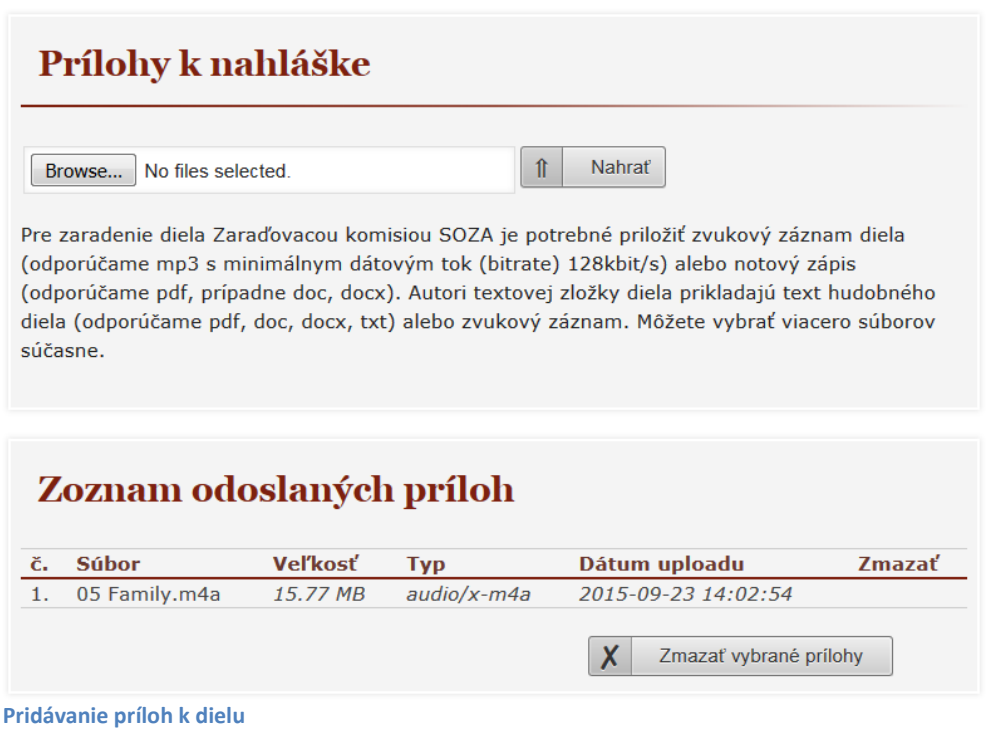

## <span id="page-24-0"></span>**Kopírovanie nahlášky**

V praxi sa často stáva, že autor vytvorí viacero diel, ktoré sú rovnakého žánru, majú rovnakých nositeľov práv. Pre zjednodušenie zadávania nahlášok k takýmto dielam, ponúka ISpA možnosť skopírovať už existujúcu nahlášku. Systém vie na základe vybranej nahlášky vygenerovať novú nahlášku a predvyplní ju vybranými údajmi z kopírovanej nahlášky.

*Poznámka*: Kopírovaná nahláška musí byť v stave odoslanom do SOZA, t.j. zahŕňa stavy Odoslaná , Doplnená, Rozpracovaná, Spracovaná. Nie je možné urobiť kópiu z ešte neodoslanej nahlášky.

Tlačidlo pre vytvorenie kópie nahlášky sa nachádza v detaile nahlášky.

Detail nahlášky

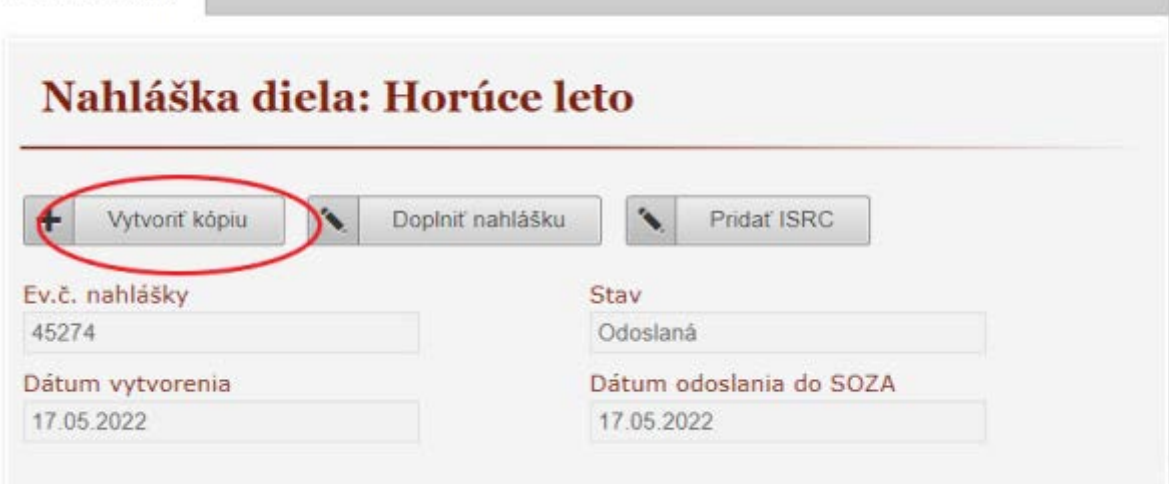

**Tlačidlo pre vytvorenie kópie sa nachádza v detaile nahlášky**

Po kliknutí na tlačidlo **Vytvoriť kópiu** sa ukáže na obrazovke oznam o úspešnom vytvorení kópie nahlášky. Oznam obsahuje odkaz, z ktorého možno prejsť priamo na editáciu novej nahlášky.

Bola vytvorená nová nahláška s ev.č.: 45275 a dočasným názvom Horúce leto - KÓPIA1. Pred odoslaním do SOZA je potrebné ju upraviť a doplniť. Pre jej editáciu kliknite sem

#### **Oznam o úspešnom vytvorení nahlášky**

#### **Kopírované údaje sú**:

- Názov + je pridaný text *Kópia N* (je potrebné zeditovať)
- Žáner
- Účel použitia v prípade diela HŠF
- Charakteristika diela / Forma
- Obsadenie
- Spôsob rozdelenia podielov
- Zoznam nositeľov práv a ich percentuálne rozdelenie, ak bolo zvolené individuálne rozdelenie
- Zoznam interpretov

Na skopírovanej nahláške je pred odoslaním do SOZA potrebné upraviť názov a prípadne zmeniť, alebo doplniť ostatné údaje.

## <span id="page-26-0"></span>**Vytvorenie nahlášky z diela**

Po zaslaní nahlášky do SOZA pracovníčky SOZA túto nahlášku spracujú a vytvoria dielo v databáze SOZA. Ak je viac spoluautorov na danom diele, objaví sa toto dielo v zozname diel u všetkých spoluautorov aj v prípade, ak oni neodoslali do SOZA svoju nahlášku pre toto dielo.

Od mája 2019 majú spoluautori možnosť jednoduchým spôsobom vytvoriť nahlášku k už existujúcemu dielu a tým potvrdiť súhlas so správnosťou údajov.

Stačí si vyhľadať dané dielo v zozname diel, otvoriť si detail daného diela a skontrolovať údaje o diele. Ak súhlasia s uvedenými údajmi, po stlačení tlačidla [Vytvoriť nahlášku] v hornej časti obrazovky a následným stlačením tlačidla [Odoslať nahlášku] odošlú novovytvorenú nahlášku vo svojom mene do SOZA.

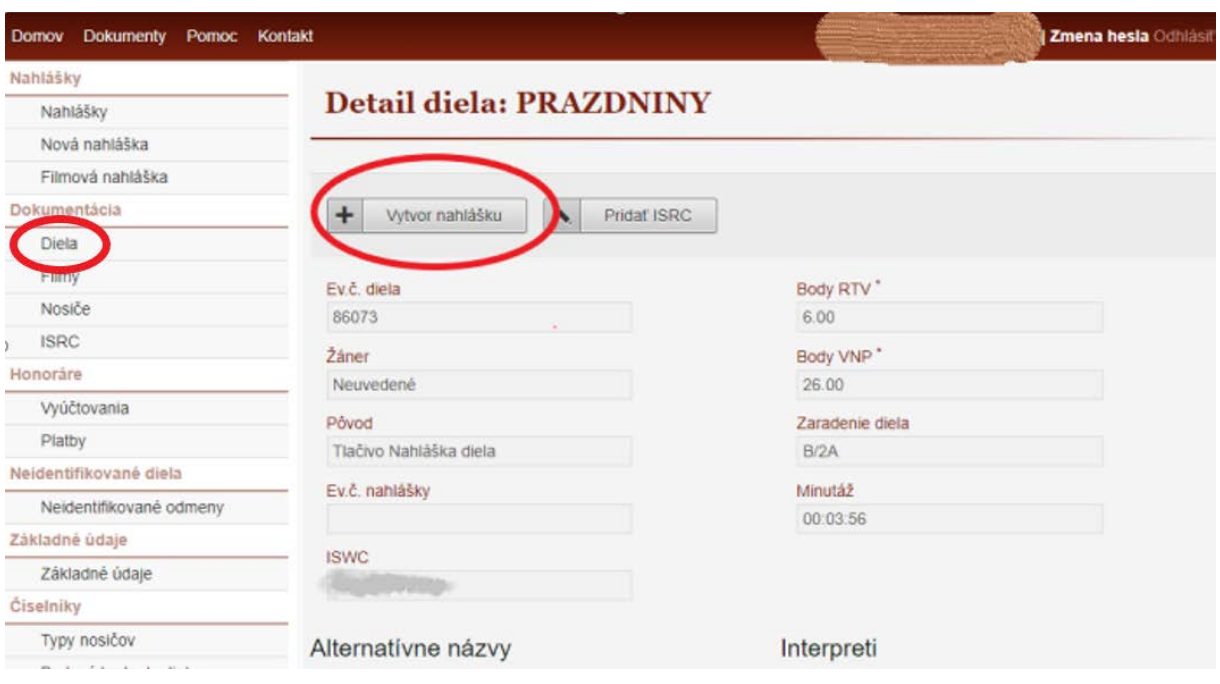

<span id="page-26-1"></span>**Vytvorenie nahlášky z diela**

## **Informácie o dielach, vyúčtovaniach a základné údaje autora**

V ďalších položkách menu v sekciách **Dokumentácia, Honoráre, Základné údaje** a **Číselníky** si používateľ ISpA môže prezerať príslušné údaje, prípadne si môže stiahnuť kópie vyúčtovacích dokladov. Údaje sa synchronizujú s informačnými systémami v SOZA raz denne, obyčajne v nočných hodinách.

## <span id="page-27-0"></span>**Dokumentácia**

### <span id="page-27-1"></span>**Diela**

V položke menu Diela nájdete všetky hudobné diela, pri ktorých vás SOZA eviduje ako nositeľa práv.

Je dôležité si uvedomiť, že po nahlásení hudobného diela, či už formou tlačiva Nahlášky diela, alebo elektronicky cez systém ISpA, musí Zaraďovacia komisia SOZA zaradiť Vaše dielo. Až potom bude prijaté do repertoáru SOZA. Tento proces môže trvať aj niekoľko mesiacov, nakoľko komisia môže v niektorých prípadoch požadovať Vašu súčinnosť v podobe poskytnutia doplňujúcich údajov, akými môže byť napríklad partitúra (obvykle pri dielach z oblasti vážnej hudby), alebo zvukový záznam (povinne pre oblasť hudby špeciálnych funkcií). V prípade akýchkoľvek otázok je možné kontaktovať oddelenie dokumentácie.

### *Pôvod nahlášky*

- ISPA
- Tlačivo Nahláška diela
- FILM

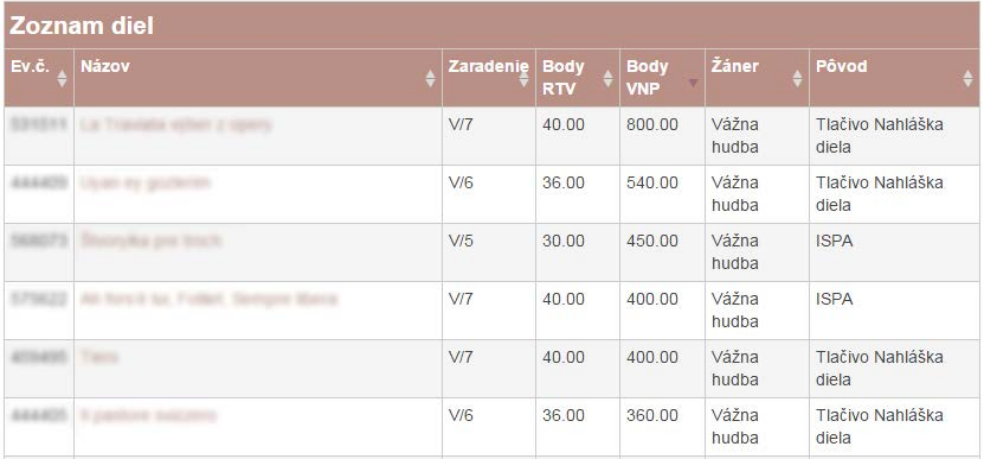

**Zoznam diel**

### <span id="page-27-2"></span>**Filmy**

V položke menu Filmy sú uvedené filmy, v ktorých bolo použité aspoň jedno hudobné dielo prihláseného používateľa ISPA. Po kliknutí na konkrétny film sa zobrazia podrobnosti o tomto filme.

V zozname sú iba filmy použité (vyúčtované) od roku 2009, nakoľko SOZA v nedávnej minulosti zásadným spôsobom rozširoval štruktúru filmovej databázy za účelom väčšej kompatibility s medzinárodnými štandardami.

V prípade akýchkoľvek otázok je možné kontaktovať oddelenie mechanických práv a filmu – úsek filmu.

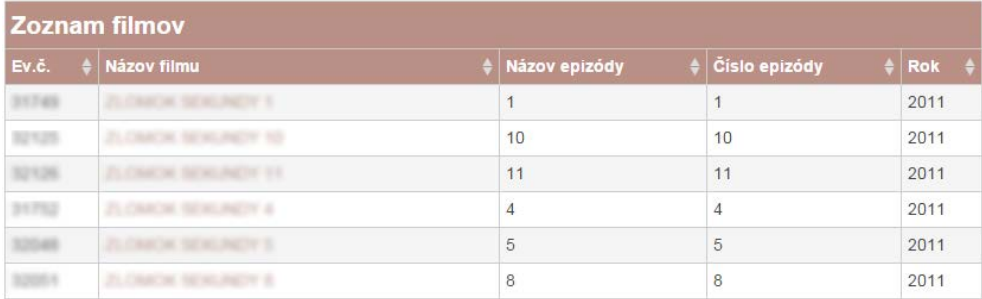

**Zoznam filmov**

### <span id="page-28-0"></span>**Filmová nahláška**

Pre hudobné dielo vytvorené na účely ozvučenia audiovizuálneho diela – filmu/dokumentu (tzv. komponovaná hudba), pri ktorom nie je predpoklad, že v budúcnosti bude použité samostatne, nemusíte vyplniť tlačivo Nahláška diela.

Namiesto toho je potrebné vyplniť tlačivo Filmová nahláška a zaslať ho e-mailom na adresu film@soza.sk.

Ak ste už zaregistrovali hudobné dielo v SOZA na tlačive Nahláška diela a neskôr bolo použité s vaším individuálnym súhlasom vo filme/dokumente (tzv. audiovizuálne použité dielo), je kvôli správnemu vyúčtovaniu autorských odmien potrebné vyplniť aj Filmovú nahlášku diela.

### <span id="page-28-1"></span>**Nosiče**

V položke menu Nosiče sa nachádza zoznam nosičov, na ktorých bolo použité aspoň hudobné dielo prihláseného používateľa ISPA. Po kliknutí na konkrétny nosič sa zobrazia podrobnosti o tomto nosiči. V zozname nosičov sa nachádzajú všetky zvukové a zvukovoobrazové nosiče licencované SOZA od roku 1995. V zozname sa nevyskytujú:

- Nosiče, ktoré vyšli v náklade menšom ako 100 kusov.
- Hudobné diela na nosičoch/resp. nosiče s hudobnými dielami autorov nezastupovaných SOZA v momente prvého vydania. Údaje priebežne dopĺňame pri zmene statusu autora a reedícii alebo predaji nosičov.
- Hudobné diela na nosičoch/resp. nosiče s hudobnými dielami autorov a výrobcov CD v jednej osobe.
- Hudobné diela na nosičoch/resp. nosiče s hudobnými dielami, na ktoré neboli pri prvom vydaní odovzdané autorské nahlášky. Údaje sú priebežne dopĺňané po registrácii autorskej nahlášky a reedícii alebo predaji nosičov.
- Nosiče licencované zahraničnými ochrannými organizáciami. (Mnoho diel autorov SOZA bolo použitých na nosičoch vyrobených v Českej republike, licencovaných spoločnosťou OSA)

V prípade akýchkoľvek otázok je možné kontaktovať oddelenie mechanických práv a filmu – úsek mechanických práv.

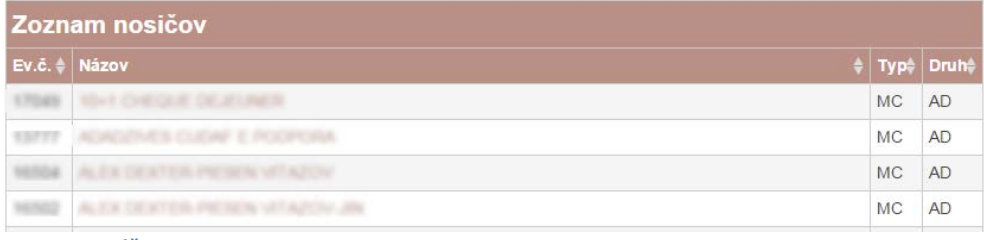

**Zoznam nosičov**

### <span id="page-29-0"></span>**ISRC**

Priradenie ISRC konkrétnych nahrávok k hudobnému dielu pomáha správnej identifikácii najmä pri online použití diela.

ISRC kód, spolu s ďalšími údajmi o nahrávke je možné pridať tromi spôsobmi:

1. Pri zadávaní novej nahlášky, na záver po jej odoslaní do SOZA:

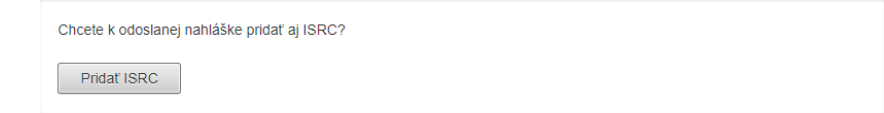

2. k existujúcej nahláške:

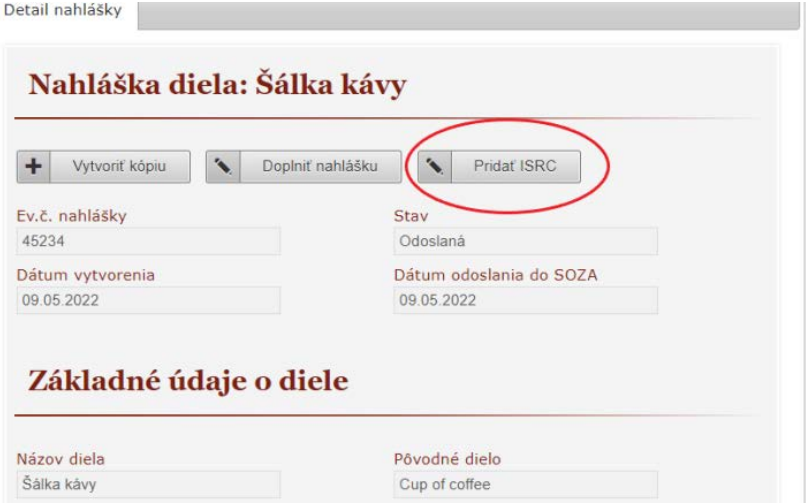

3. k dielu:

### **Detail diela: PRAZDNINY**

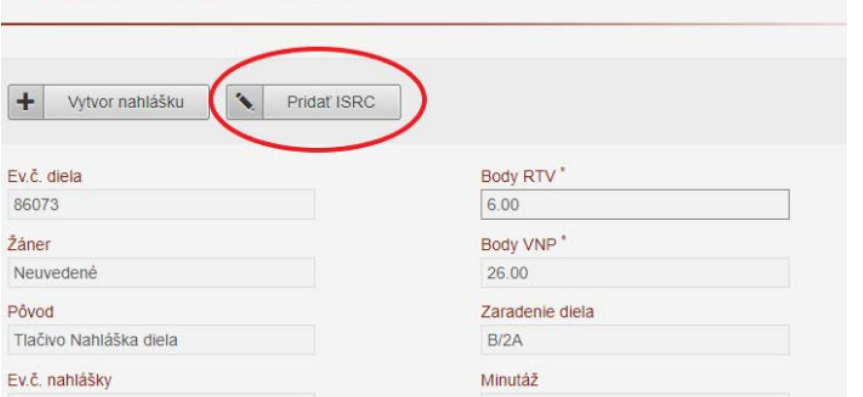

Je potrebné vyplniť údaje v nasledovnom formulári:

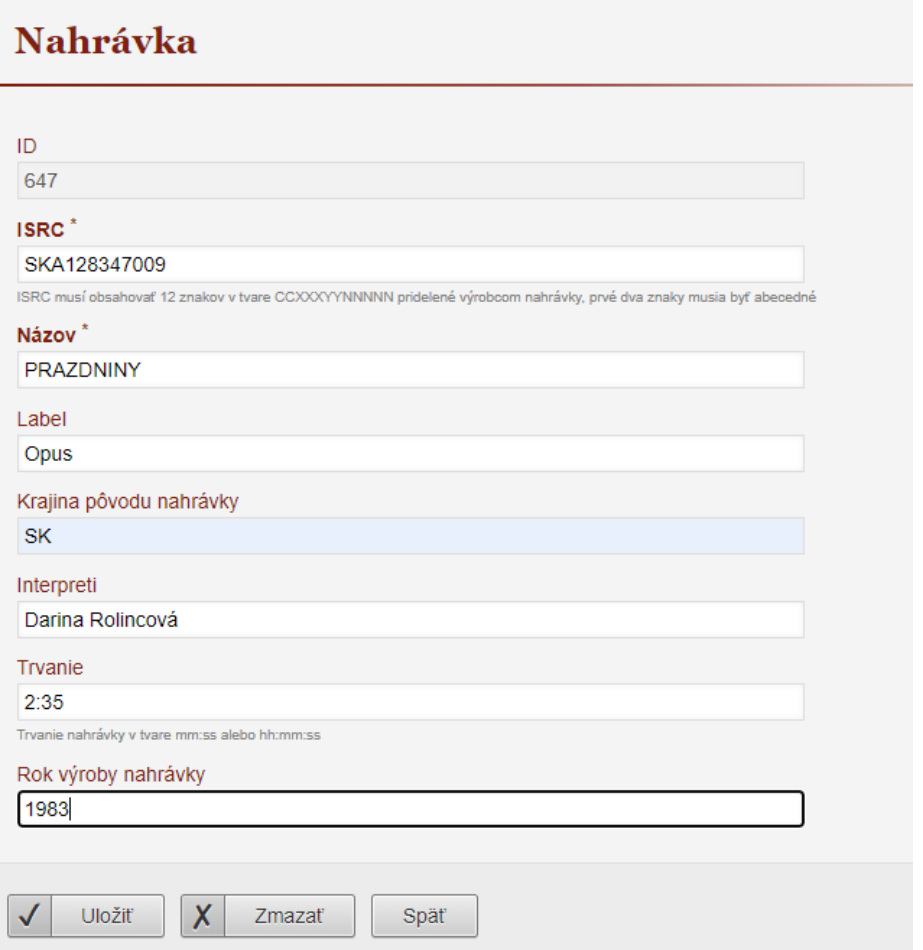

ISRC resp. nahrávku je možné zmeniť alebo zmazať dovtedy, kým nebola spracovaná v SOZA. Po jej spracovaní v SOZA ju už nemožno meniť ani zmazať. V prípade potreby opravy údajov kontaktujte prosím SOZA na e-mailovej adrese dokumentacia@soza.sk .

## <span id="page-30-0"></span>**Honoráre**

Položka Honoráre je prístupná len užívateľom, ktorí súhlasili s publikovaním údajov v ISpA.

### <span id="page-31-0"></span>**Vyúčtovania**

V položke menu Vyúčtovania figurujú všetky pravidelné vyúčtovania SOZA, pri ktorých bol prihlásenému používateľovi vypočítaný autorský honorár.

V zozname je možné nájsť iba vyúčtovania spracované v novom programovom vybavení spustenom postupne do prevádzky od roku 2008, v prípade honorárov zo zahraničia až po roku 2012.

V prípade akejkoľvek výhrady k vyúčtovaniu honorárov je možné kontaktovať referát reklamácií alebo útvar Odboru dokumentácie, repartície a mechanických práv príslušný k danému typu vyúčtovania (oddelenie mechanických práva a filmu, referát honorárov zo zahraničia).

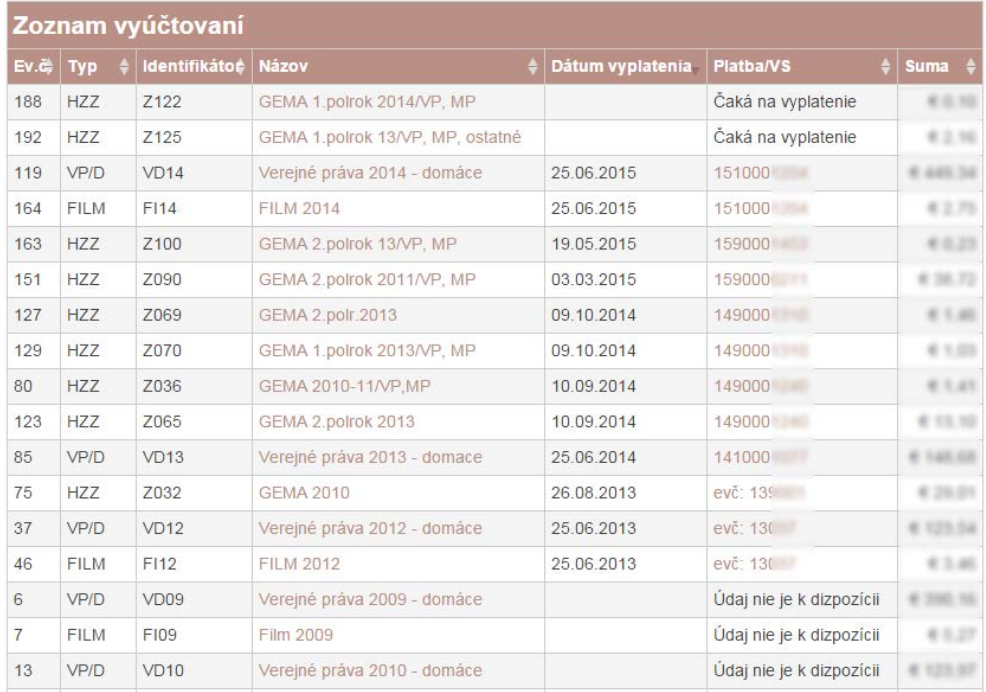

**Zoznam vypočítaných vyúčtovaní**

V zozname vyúčtovaní je možné vidieť, či vypočítaná čiastka už bola poukázaná na účet, alebo ešte len čaká na vyplatenie. V zozname, rovnako ako aj v detaile vyúčtovania, je informácia o platbe, v ktorej bol vypočítaný honorár odoslaný, v podobe variabilného symbolu. Variabilný symbol je zároveň odkazom, z ktorého sa možno dostať priamo na detail platby.

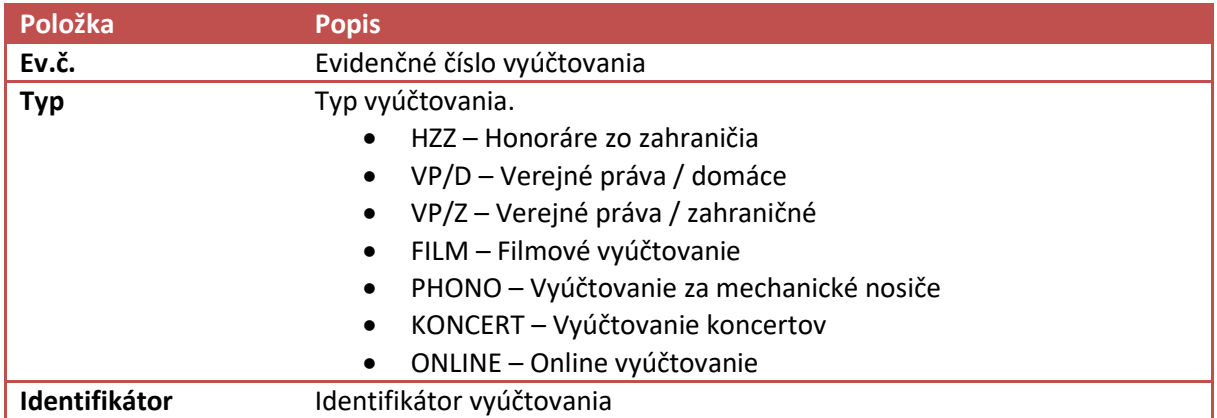

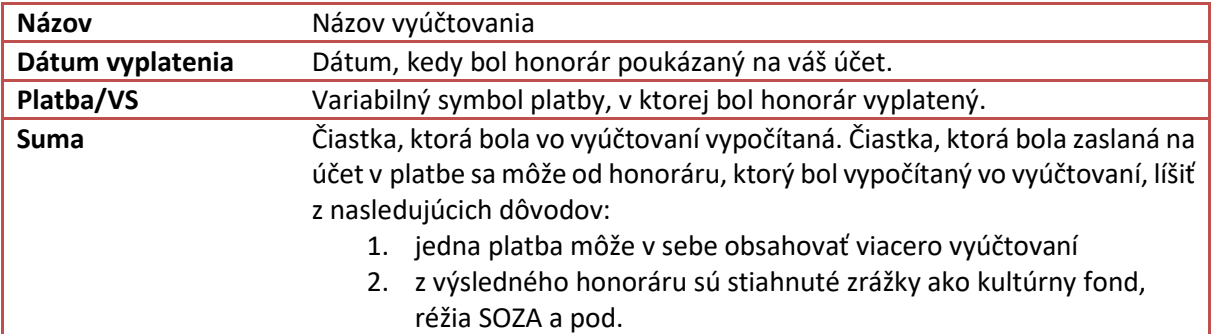

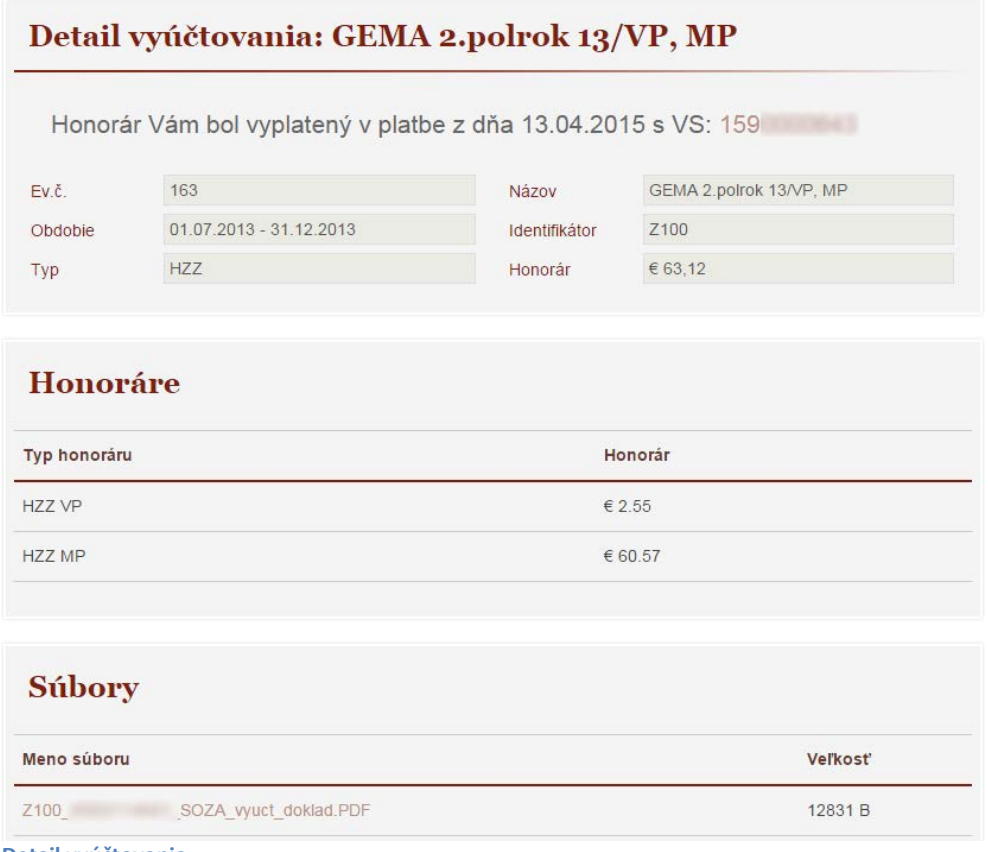

**Detail vyúčtovania**

V tejto časti je možné stiahnuť si súbor, obsahujúci vyúčtovací dokladom k danému vyúčtovaniu s detailnými informáciami o použití jednotlivých diel a príslušných honorároch.

### <span id="page-32-0"></span>**Platby**

V položke menu Platby je možnosť identifikovať jednotlivé platby autorských honorárov tak, ako boli poukázané prihlásenému používateľovi.

V zozname je možné nájsť iba platby spracované v novom programovom vybavení Ekonomického odboru uvedenom do prevádzky v roku 2012.

V jednej platbe môže byť niekoľko vyúčtovaní. Napríklad SOZA obvykle posiela honoráre za verejné práva rozdelené na dve samostatné vyúčtovania - jedno za skladby použité v rozhlasoch, na koncertoch a v televíznych programoch a druhé za hudobné diela použité v televízii vo filmoch. Spolu s týmito vyúčtovaniami dostávajú niektorí autori aj honoráre zo zahraničia.

Výška platby môže byť ovplyvnená rôznymi zrážkami (napríklad príspevok na réžiu, alebo vyúčtovaná záloha).

V zozname platieb sú informácie

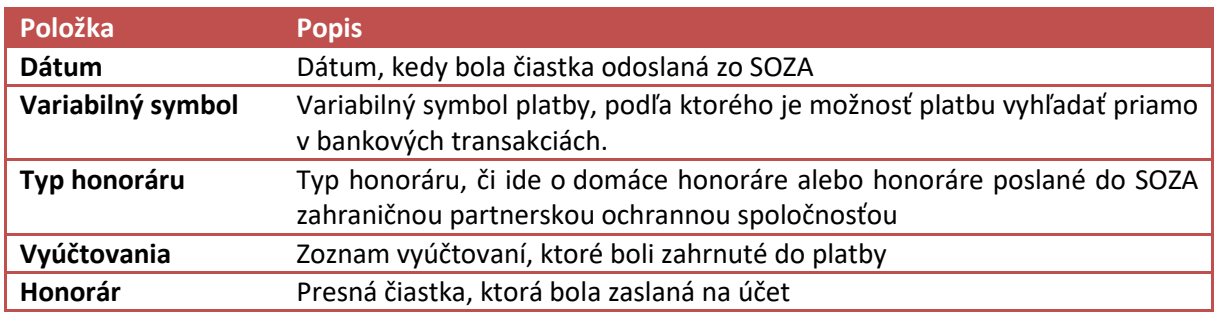

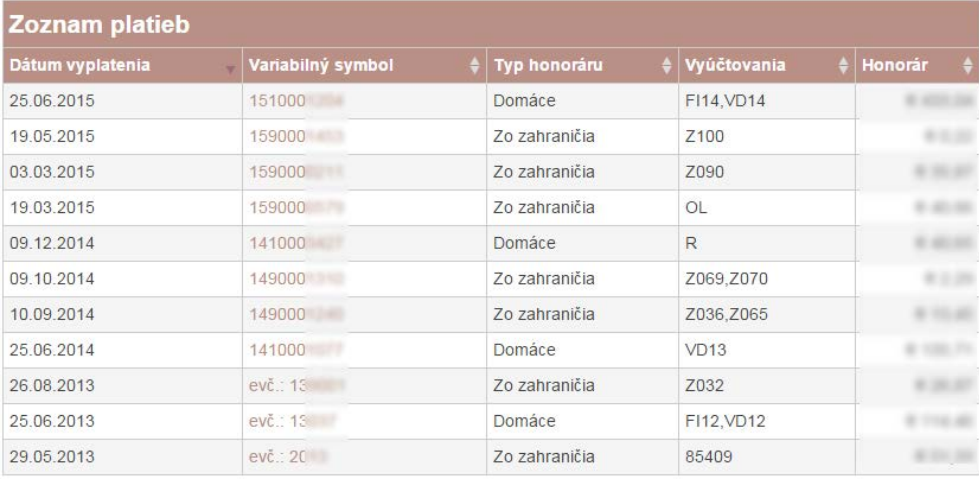

**Zoznam poukázaných platieb**

### *Detail platby*

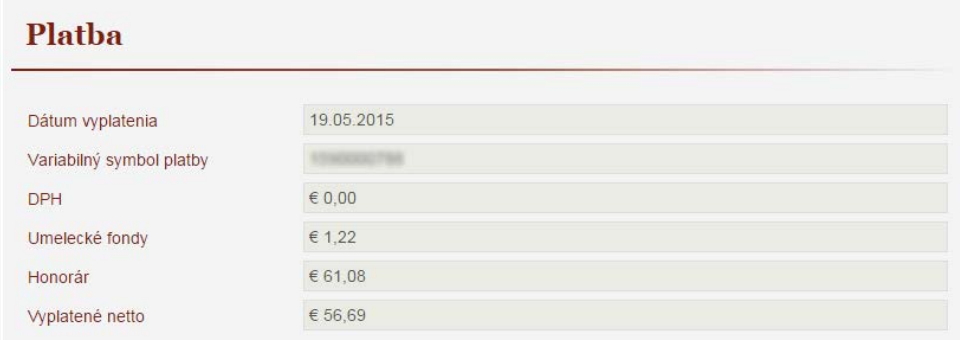

**Detail platby - hlavička**

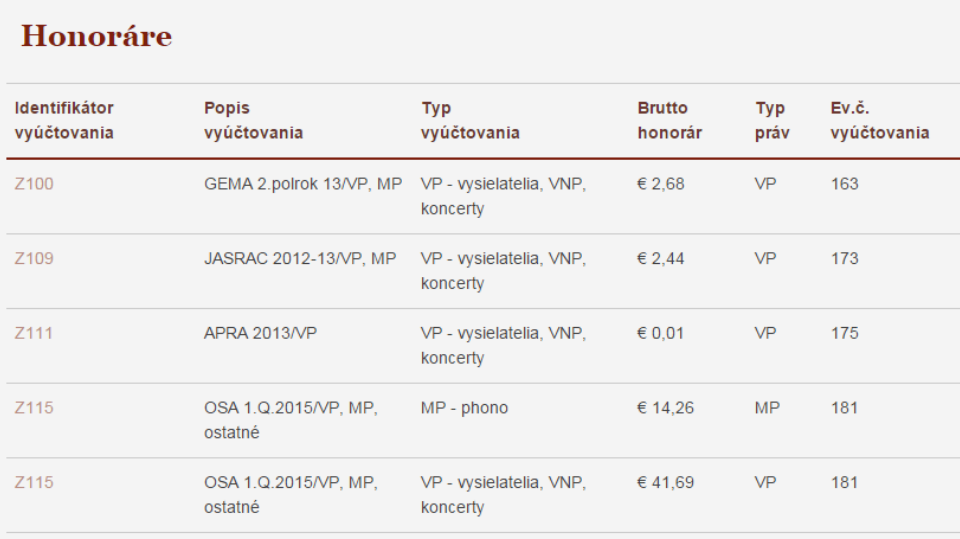

**Detail platby - zoznam vyúčtovaní zahrnutých v platbe**

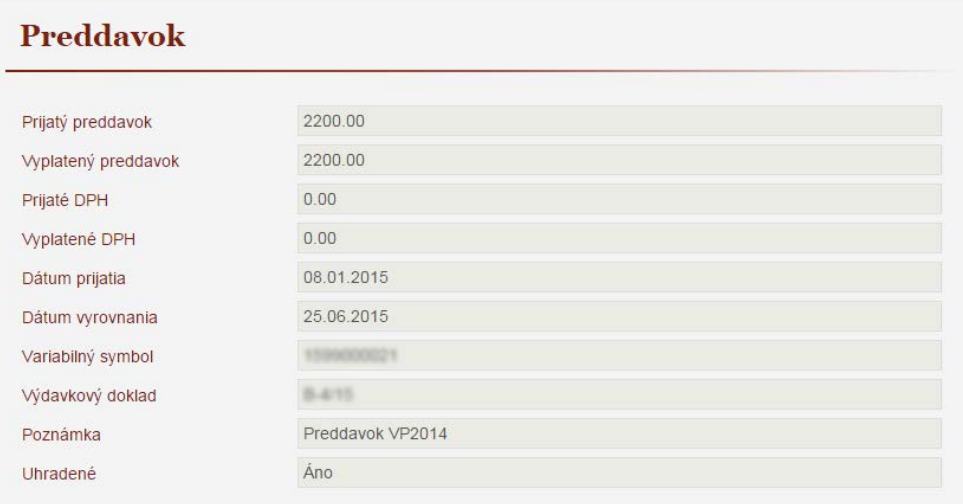

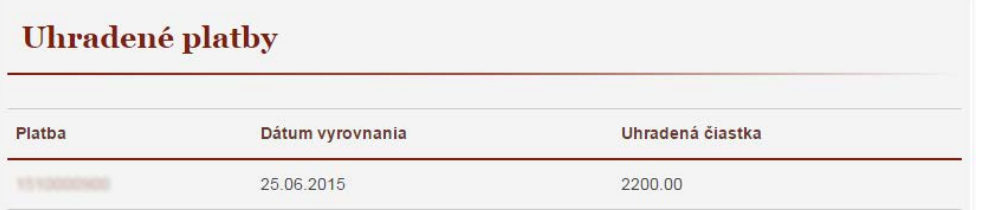

**Detail preddavku**

## <span id="page-35-0"></span>**Základné údaje o autorovi**

### <span id="page-35-1"></span>**Základné údaje**

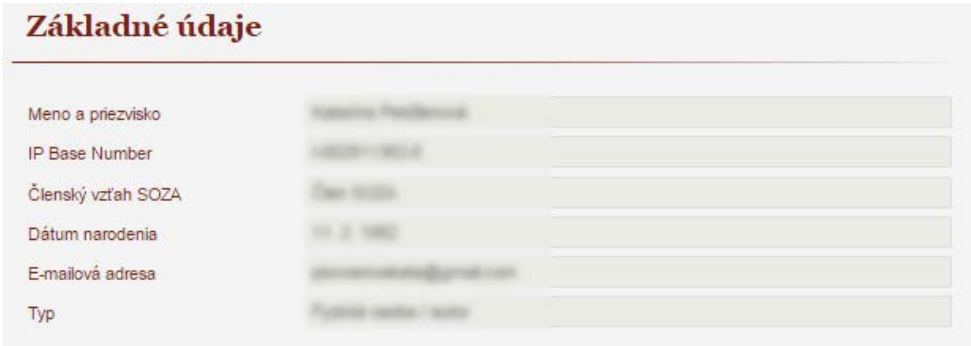

**Základné údaje o autorovi**

### <span id="page-35-2"></span>**IP mená**

V položke menu IP mená je uvedený patronym (občianske meno) a všetky nahlásené pseudonymy spolu s pridelenými medzinárodnými číslami z IPI databázy. V prípade vydavateľa ide o obchodný názov firmy.

SOZA môže zaevidovať maximálne 4 pseudonymy, pričom nepoužívaný pseudonym nie je možné zrušiť ani nahradiť iným.

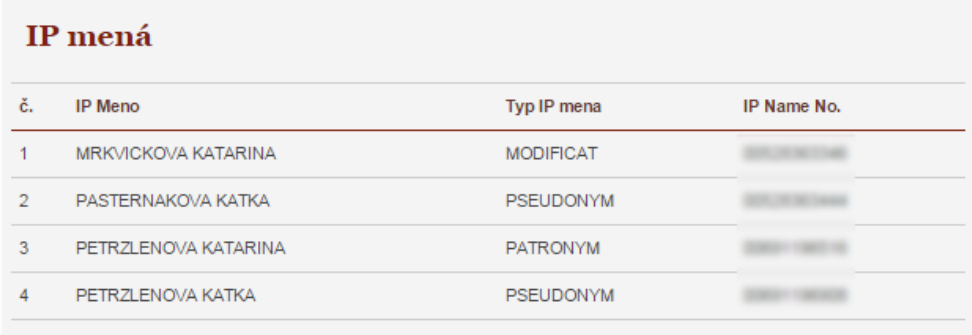

**IP mená autora**

### <span id="page-35-3"></span>**Telefónne čísla**

V položke menu Telefónne čísla je možné vidieť všetky telefónne čísla, ktoré používateľ nahlásil do SOZA.

Jedno z nich je špecifické – slúži na príjem autentifikačnej SMS ako bezpečnostného prvku k prihláseniu sa na tento portál. V prípade straty mobilu s týmto číslom je nutné bezodkladne takúto udalosť oznámiť, aby bolo možné toto číslo zablokovať a znemožniť prípadný pokus o zneužitie - prístup neautorizovanej osoby k osobným údajom používateľa.

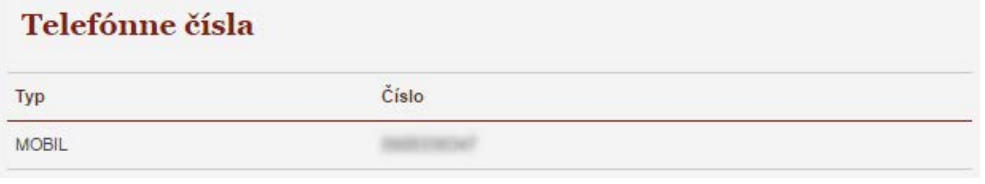

**Telefónne čísla**

### <span id="page-36-0"></span>**Adresy**

V položke menu Adresy sú zobrazené všetky nahlásené adresy. V prípade akejkoľvek zmeny adresy je potrebné kontaktovať Právny odbor SOZA.

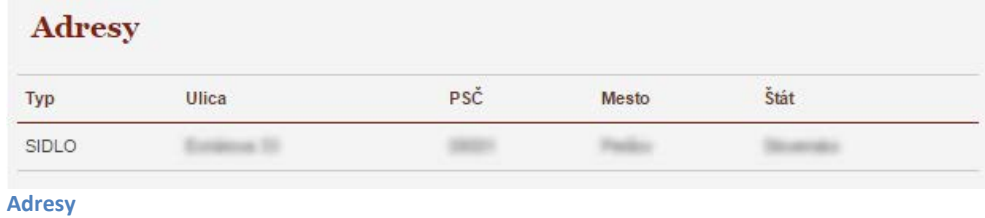

### <span id="page-36-1"></span>**Účty**

V položke menu Účty sú zobrazené nahlásené bankové účty. V prípade záujmu o zmenu je potrebné kontaktovať Ekonomický odbor SOZA.

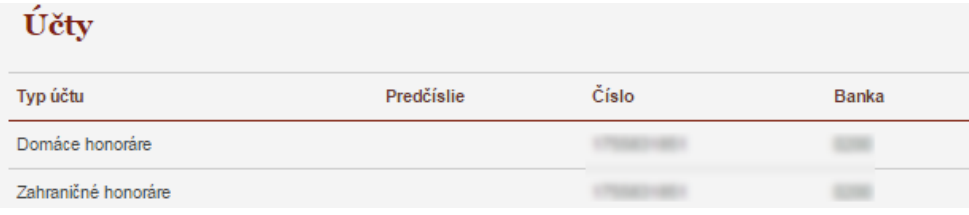

**Účty**

## <span id="page-37-0"></span>**Neidentifikované odmeny**

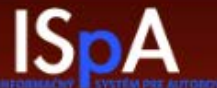

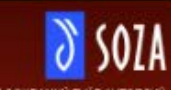

Test Pivovarovářkaterina (Zmena hesta Odlábě sa

ELOVENSKÝ OCHRAN<br>Maria 1999

Do<sub>1</sub> sev Dolumenty Pomoc

**Nanisiav** 

togration Nová natulitica Filmová nahráška

Dotumenticia

Dieta Filmy tosión

Honoráre Voiètneania

Plathy

.........

Zälladne dolpe

Cisainley Typy nositos Bodové hodnoty diela **November order** 

Zákadné údaje

Typy weldborged Hasousnie Hassame

meidertiffkované schoony

#### Zoznamy neidentifikovaných diel

Väženi astori, vydavatelia, nositelia práv

pripravil sme pre vás Zoznam neidentifikovaných diel, ktoré nebolo možné v riadnom temíne vyúčtovať. Deka uvádcenia v podobe, v akej boli nahásené používateľsti. Autorské odmeny za tisto diela nebolo možné precozitelit z v strony as

Ak v tomto zozname nájdete svoje dielo, prosím, vypříte priložený formulár a zašíte ho na emailovů adresa midamacindi

Móžste tak spraviť de trech rekov od skončenia kalendárneho roka, v klorom boli odmony vybraté. (Rok výberu nájdele v názve zoznamu.)

Na základe varní vyplnéného lomonika SOZA spracuje vašu reklamáciu týkajúcu sa prislušného es zaseus van exploration de de la processe spaceus van expecte de van expecte van de van expected of van experimental objective experimental enventisies rowates experimental enventisies rowates and a processes of the mate

Podrobnejšie vysvetlenie k poskytnutému zozna

**SOZA** v každom vyúčlovacem období spracúva mnoho miliónov hlásení o použití jednotivých hudobných dol. Veľkú valšinu z týchlo dol úspešne identifikuje a zaberpeči, že autorská odnena prijatá od používateľa za ich použíte

Z réznych dôvodov sa to nemusí podaní vždy. Medzi najčeslejšie dôvody neúspešného spárovania.<br>hlásenia používalela so zodpovedajúcim dielom v databáze SOZA patra nepresné, nesprávne, alebo nacional puede anticomponente de la construction dels propositors experiences entre chippes un production production de la construction dels productions and the straight state of the straight straight straight straight str

Proces spracovávenia hlásení a prerozdeľovanie odmien prebeha automaticky pomocou počítačového programu. Hásenia následne prechádzajú aj kontrolou pracovníhmi SOZA. S ehľadem na množstvo hlásení na je može úplne zabezpečiť

**Zoznam obsahuje aj** veľké množstvo diel, ktoré SOZA nezastupuje a v zozname by sa visstne ani nemali nachádosť, pretože ide napríklad o **voľné**, sespektive **fudové diela**. Stáva sa, že používateľ v hišesní neuvodie sprac

.<br>Podobne je to s dislami nezastupovaných autorov. Neznámy nezastupovaný autor neměže od SOZA.<br>dostať honoráre, kým sa sám nepríhlási a najmä necznámi číslo bankového účtu, alebo adresu, kam mu SOZA má honorára poukázať.

Dovolujeme si upozorniť, že z dôvodov potreby hospodárneho nakladania s finančnými prodinedkami zoznam neidentifikovaných diel vytvorí SOZA v príslušnom vyúčlovacom období iba raz a nebude priebežne aktualizovaných diel vy situácia, kedy honoráre za použite diela uvedeného v zozname boli už v minulosti poukázané

Pre Zoznam nevyúčtovaných filmov platí to isté.

Odbor dokumentácie, reparticie a mechanických práv

#### Formuläre

Formular specifikované hudobné dela 98<br>Formular identifikované filmové diela 38

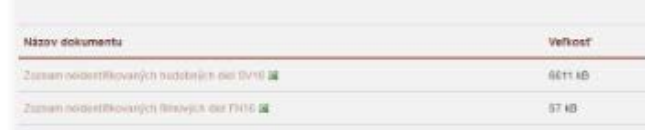

.<br>1917 Slovenský ochranný sväz autorský pre práva k hudobným dielam.<br>Niekves 3. 521 06 Bislisiene 2. KOL 776 454, DC 2020759601, IČ DPH: SK2120796601.<br>Súčia: 153401210200, MAN: SK21 0200 0000 0000 0153 4012 MWFT code: SUBA

**Neidentifikované odmeny**

Zoznam neidentifikovaných diel obsahuje dôležité údaje pre identifikáciu diela.

V prípade Vyúčtovania rozhlasového a TV vysielania, živých predvedení a neadresne rozdeľovaných honorárov (SV): Vyúčtovanie, Použitie Id – interný identifikačný údaj riadku hlásení, Názov diela, Autori, Interpreti, Používateľ

A v príde Filmového vyúčtovania (FN): Vyúčtovanie, Lokálny názov filmu, Originálny názov filmu Lokálny názov epizódy, Originálny názov epizódy, Číslo epizódy, Používateľ

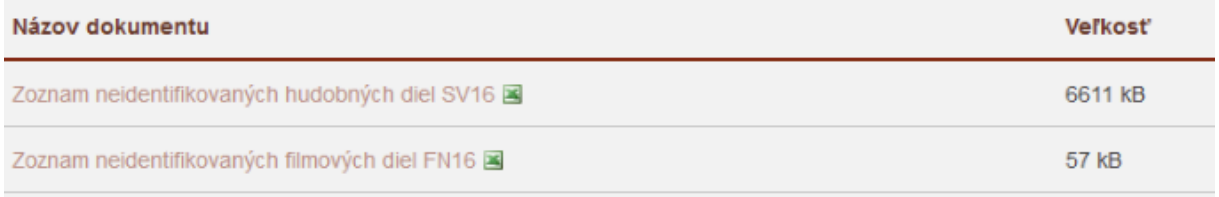

#### **Neidentifikované odmeny – zoznam dokumentov na stiahnutie**

V prípade, že v týchto zoznamoch identifikujete svoje dielo je potrebné vyplniť formulár pre príslušný typ vyúčtovania a zaslať ho na emailovú adresu [reklamácie@soza.sk.](mailto:reklam%C3%A1cie@soza.sk) Dôležité je vyplniť **Meno autora/vydavateľa.** 

Pre identifikované hudobné diela vyberte Formulár Identifikované hudobné diela (SV):

Formulár Identifikované hudobné diela FOTOLOGI **ela ご** 

Formulåre

**Neidentifikované odmeny –formulár na stiahnutie pre identifikované hudobné diela**

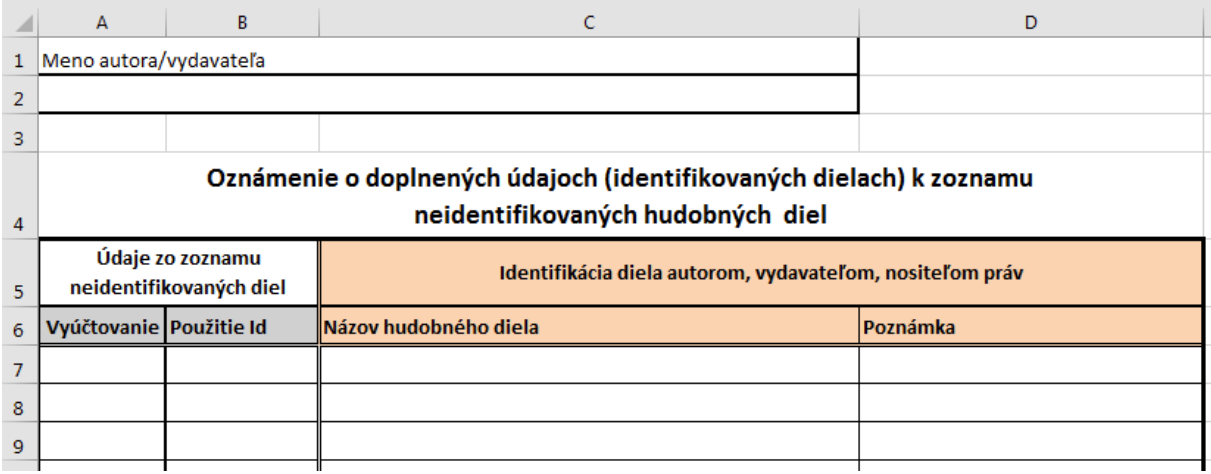

**Neidentifikované odmeny –formulár na stiahnutie pre identifikované filmy**

Pre identifikované filmové diela vyberte Formulár Identifikované filmové diela (FN):

## Formulåre Formulár Identifikovanó hudobné diela & Formulár Identifikované filmové diela

**Neidentifikované odmeny –formulár na stiahnutie pre identifikované hudobné diela**

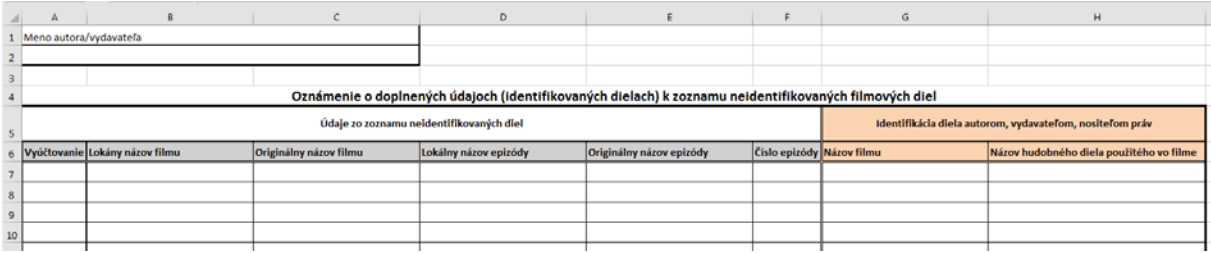

**Neidentifikované odmeny –formulár na stiahnutie pre identifikované filmy**

## <span id="page-40-0"></span>**Hlasovanie**

Hlasovanie je funkcionalita aplikácie ISPA umožňujúca používateľom dať svoj hlas v hlasovaniach prostredníctvom internetu bez potreby osobnej účasti. Po výbere položky Hlasovanie z kontextového menu sa zobrazí prehľad uzatvorených hlasovaní, prípadne aj informácia o prebiehajúcom hlasovaní :

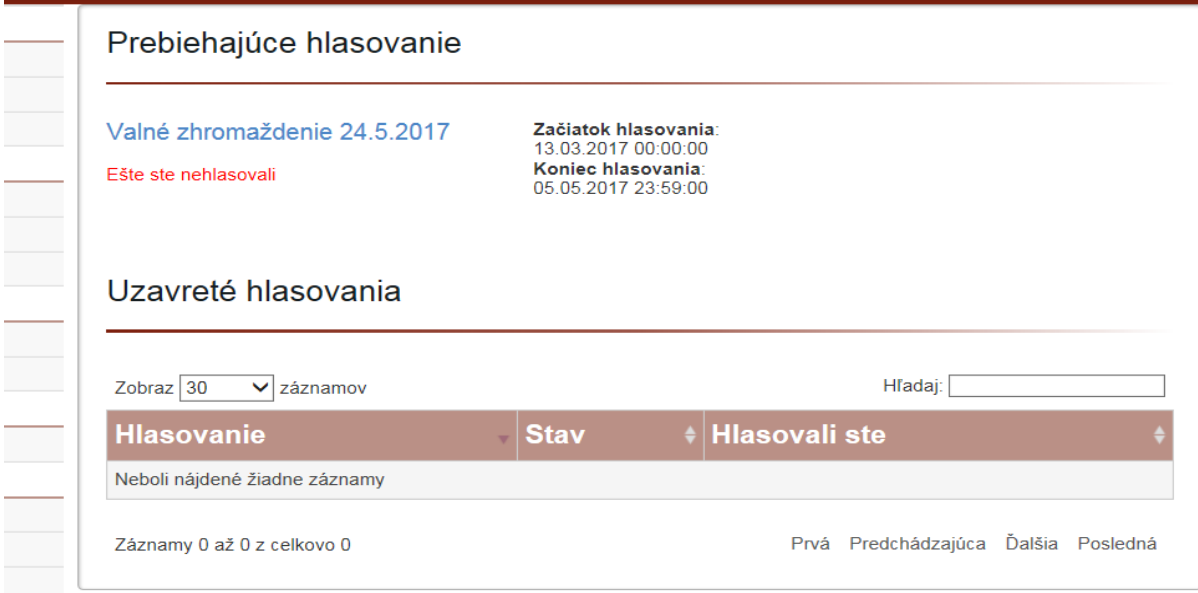

**Prehľad hlasovaní s informáciou o prebiehajúcom hlasovaní v ktorom hlasujúci ešte nehlasoval**

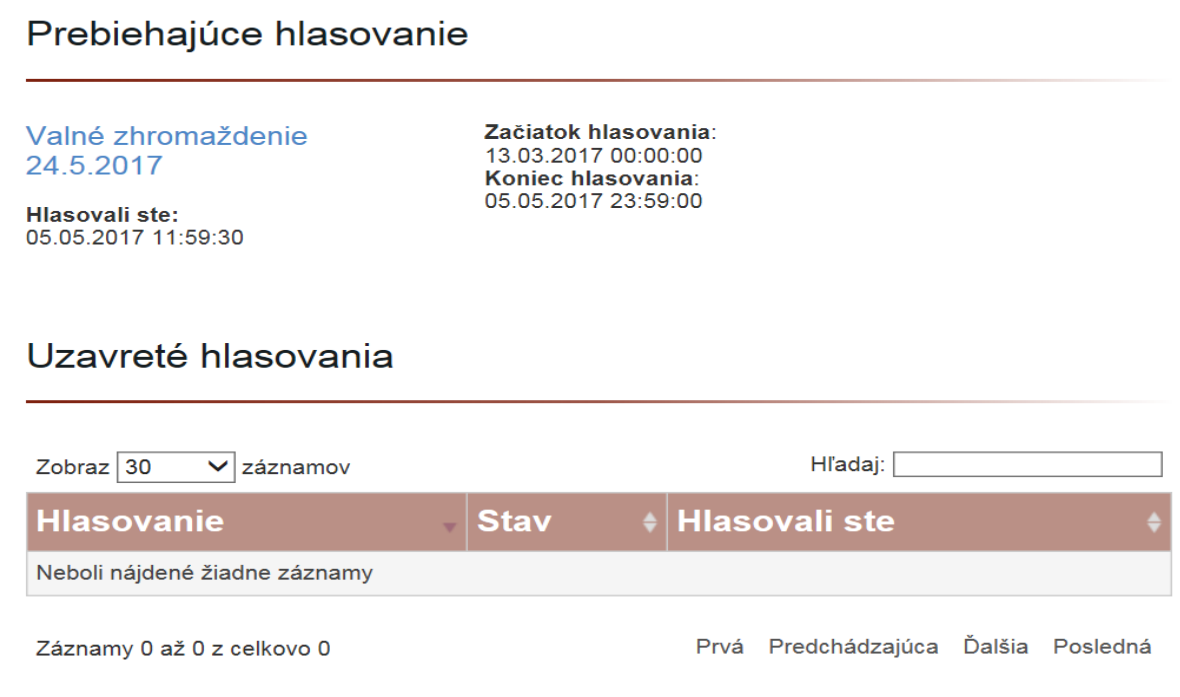

#### **Prehľad hlasovaní s informáciou o prebiehajúcom hlasovaní v ktorom hlasujúci už hlasoval**

Názov hlasovania obsahuje v sebe odkaz na pripojený dotazník. Po kliknutí na odkaz sa užívateľovi v závislosti od toho, či hlasoval, zobrazí dotazník v režime na hlasovanie, alebo na čítanie.

### <span id="page-41-0"></span>**Dotazník**

Hlasovania budú zverejnené formou dotazníkov. Dotazník v úvodnej časti obsahuje informáciu k dotazníku (hlasovaniu). Tiež môžu byť pripojené linky na dokumenty súvisiace predmetom a podmienkami hlasovania.

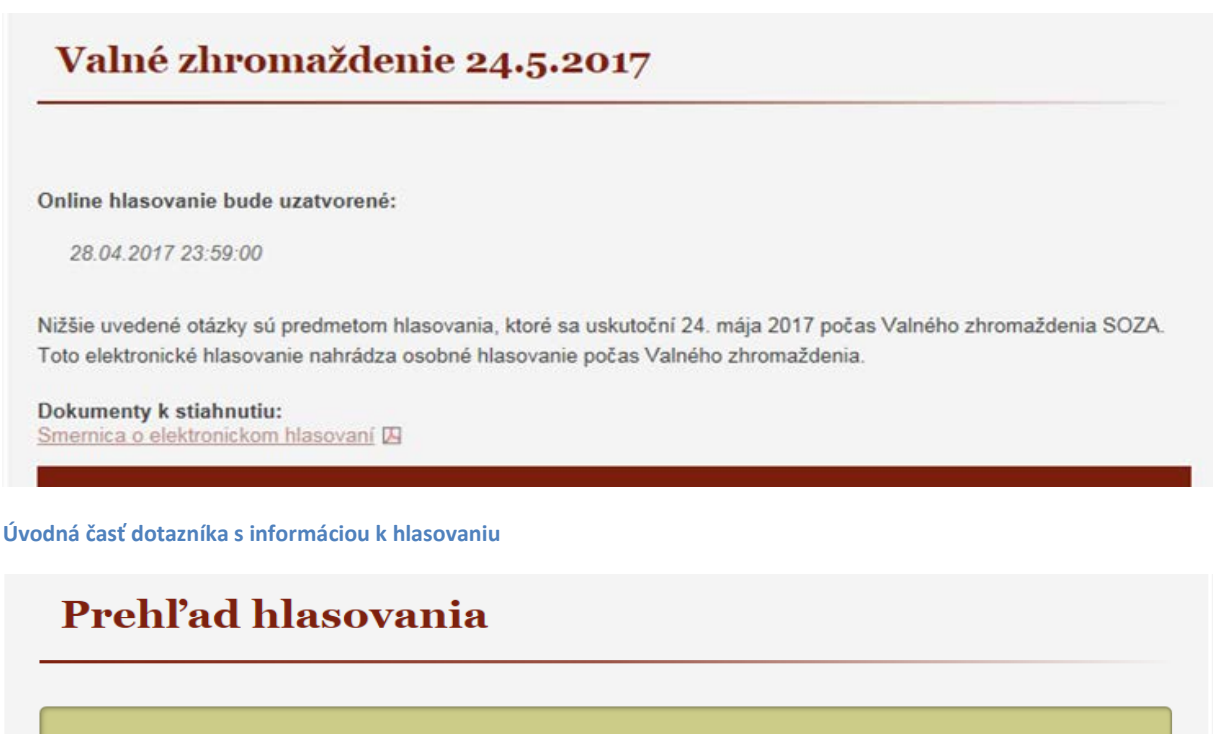

### Hlasovali ste: 05.05.2017 12:10:18

Vyššie uvedeného elektronického hlasovania ste sa už zúčastnili. Nie je možné hlasovať opakovane.

#### Hlasovanie:

Valné zhromaždenie 24.5.2017

#### Online hlasovanie bude uzatvorené:

05.05.2017 23:59:00

Nižšie uvedené otázky sú predmetom hlasovania, ktoré sa uskutoční 24. mája 2017 počas Valného zhromaždenia SOZA. Toto elektronické hlasovanie nahrádza osobné hlasovanie počas Valného zhromaždenia

Nižšie je uvedený aktuálny stav Vášho hlasovania.

#### **Úvodná časť dotazníka s informáciou k hlasovaniu, ak užívateľ hlasoval**

Dotazníky sú rozdelené do dvoch hlavných častí. Samostatnú časť tvorí oblasť s otázkami.

## **Hlasovanie**

## Otázky, ktoré sú predmetom rozhodovania Valného zhromaždenia

#### Znenie otázky č. 1

#### Schválenie programu rokovania VZ

Schvalenie programu rokovania vz<br>Súhlasíte s programom rokovania VZ ako bol uvedený na pozvánke na Valné zhromaždenie, ktoré sa bude konať<br>25.4.2017?

 $\check{ }$ 

 $\breve{ }$ 

Vyberte odpoveď

#### Znenie otázky č. 2

Znenie otázky. Vivamus sapien odio, pharetra nec lectus

Vyberte odpoveď

#### **Časť dotazníka s otázkami s možnosťou výberu odpovede**

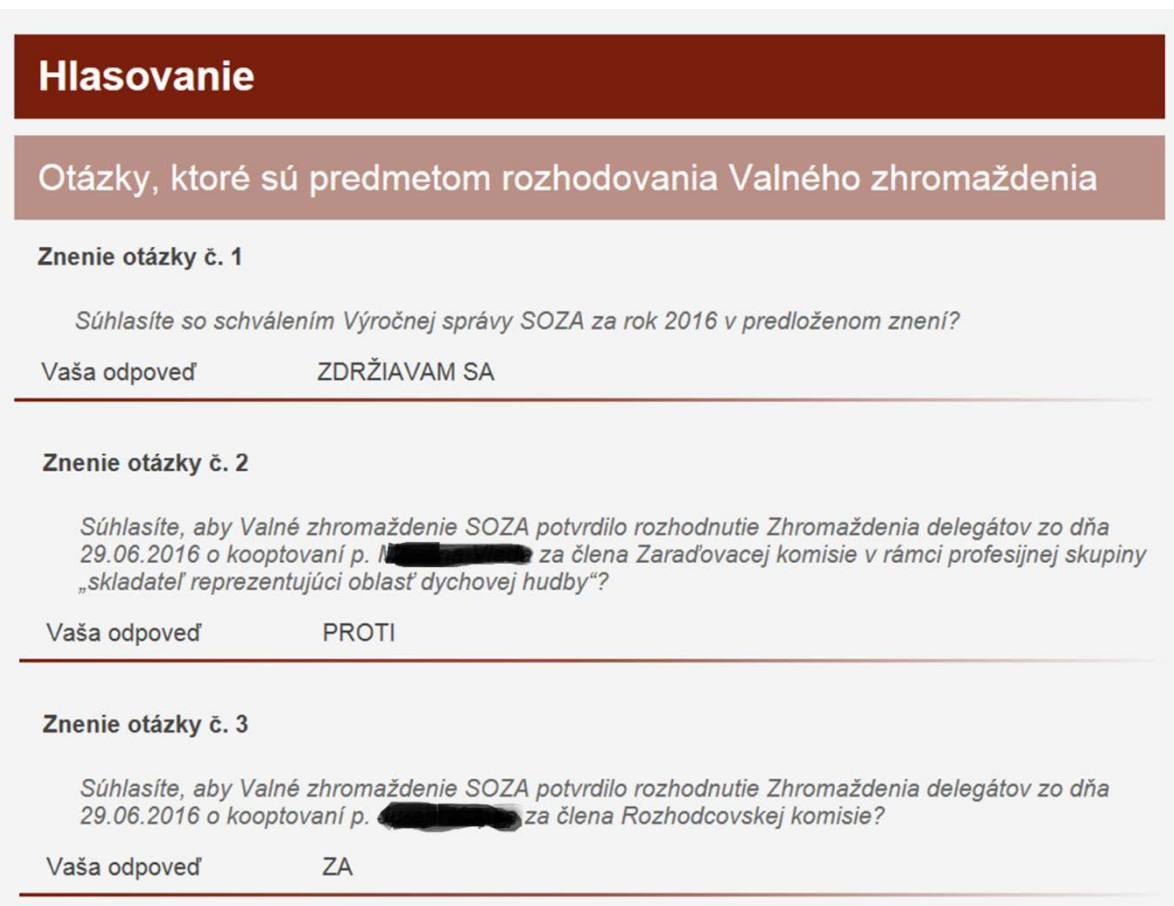

#### **Časť dotazníka s otázkami s odoslanými odpoveďami hlasujúceho**

Druhú samostatnú časť tvorí hlasovanie spojené s volením členov do rôznych orgánov SOZA.

### Voľba kandidátov do orgánov SOZA

#### Zhromaždenie delegátov

Nižšie uvedení kandidáti sú výsledkom nominácie Dozornej rady a nominácie na základe návrhov členov SOZA.

- · Hlasovaním "za" kandidáta odovzdáte hlas menovanému kandidátovi.
- · Hlasovaním "proti" vyjadríte nesúhlas s účasťou kandidáta vo volenom orgáne. Hlas nedostane menovaný kandidát, ani žiadny iný nominovaný kandidát zo zoznamu

· Zvyšná pätica kandidátov kandiduje za profesijnú skupinu: 5 autori reprezentujúci autorov slovesnej zložky hudobných diel (textári)

#### **Dokumenty k stiahnutiu:**

Informácia o zozname kandidátov do ZD ID Volebný poriadok Valného zhromaždenia K

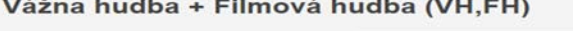

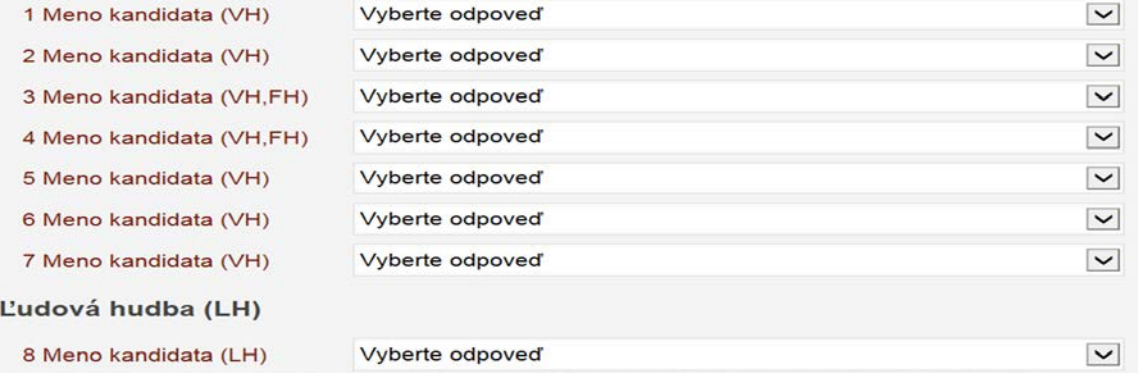

**Časť dotazníka so zoznamom kandidátov do volených orgánov s možnosťou hlasovať**

### Voľba kandidátov do orgánov SOZA

#### Zhromaždenie delegátov

#### Vážna hudba + Filmová hudba (VH,FH)

| 1. Meno kandidata (VH)                                            | ZA                  |
|-------------------------------------------------------------------|---------------------|
| 2. Meno kandidata (VH)                                            | <b>PROTI</b>        |
| 3. Meno kandidata (VH, FH)                                        | <b>ZDRŽIAVAM SA</b> |
| 4. Meno kandidata (VH, FH)                                        | <b>ZA</b>           |
| 5. Meno kandidata (VH)                                            | ZA                  |
| 6. Meno kandidata (VH)                                            | ZA                  |
| 7. Meno kandidata (VH)                                            | <b>PROTI</b>        |
| Ľudová hudba (LH)                                                 |                     |
| 8. Meno kandidata (LH)                                            | ZDRŽIAVAM SA        |
| 9. Meno kandidata (LH)                                            | ZDRŽIAVAM SA        |
| $P_1$ and $P_2$ and $P_3$ and $P_4$ and $P_5$ and $P_6$ and $P_7$ |                     |

**Časť dotazníka so zoznamom kandidátov do volených orgánov s odovzdanými hlasmi hlasujúceho**

V prípade, že užívateľ ešte nehlasoval, sú ku každej otázke prístupné ovládacie prvky na výber odpovede. Inak sa k otázke zobrazuje len informácia o odoslanej odpovedi.

## <span id="page-44-0"></span>**Vyplnenie a odoslanie dotazníka**

Vyplnenie dotazníka je riešené formou výberu odpovede z preddefinovaných možností v rozbaľovacom políčku.

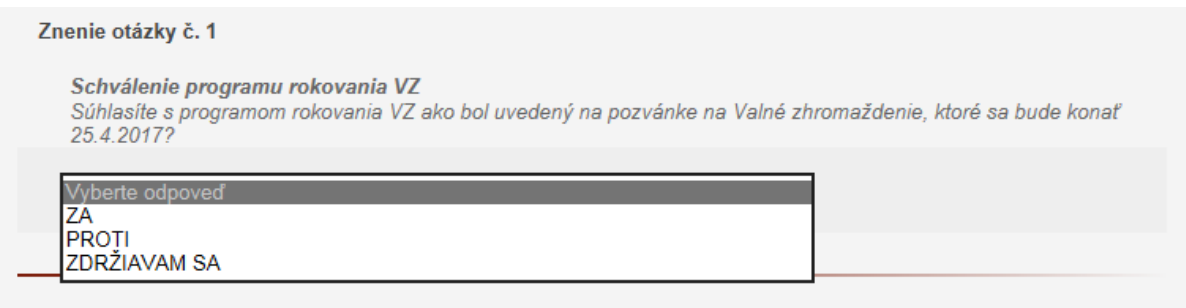

#### **Možnosti výberu odpovede na otázku**

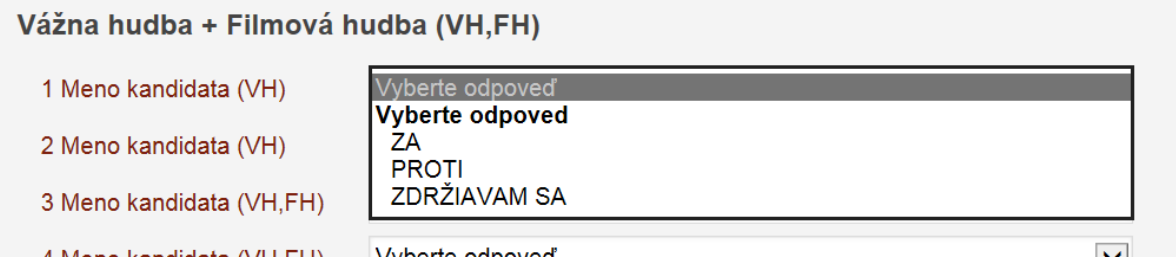

**Možnosti výberu odpovede pri voľbe kandidáta**

Po vyplnení všetkých otázok v dotazníku je potrebné skontrolovať úplnosť vyplnenia stlačením tlačidla "Odoslať na kontrolu", ktoré sa nachádza na spodnej časti dotazníka:

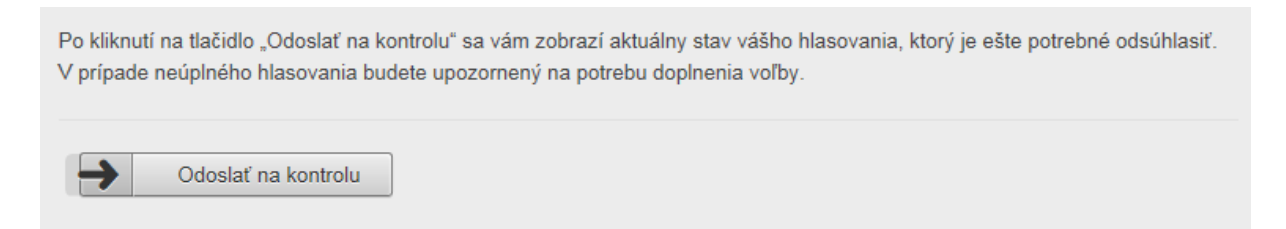

#### **Tlačidlo na odoslanie odpovedí na kontrolu**

V prípade, že v dotazníku nebola vyplnená niektorá z povinných odpovedí, alebo kombinácia odpovedí nezodpovedala preddefinovaným pravidlám nebude možné hlasovanie odoslať. V dotazníku sa zvýraznia otázky, ktoré neboli vyplnené v súlade s definovanými pravidlami a je potrebné ich riadne vyplniť:

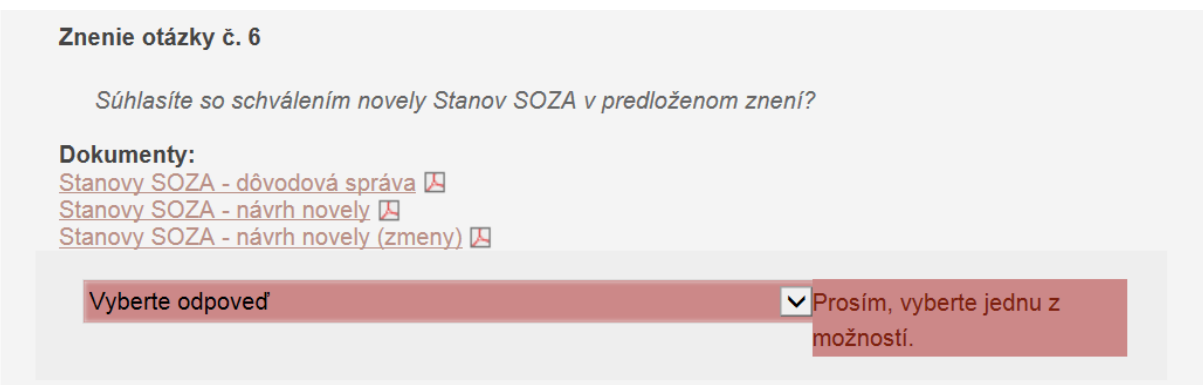

#### **Zvýraznenie chýbajúcej odpovede na otázku**

**Dokumenty k stiahnutiu:** Informácia o zozname kandidátov do ZD A

Volebný poriadok Valného zhromaždenia Ø

### Vážna hudba + Filmová hudba (VH,FH)

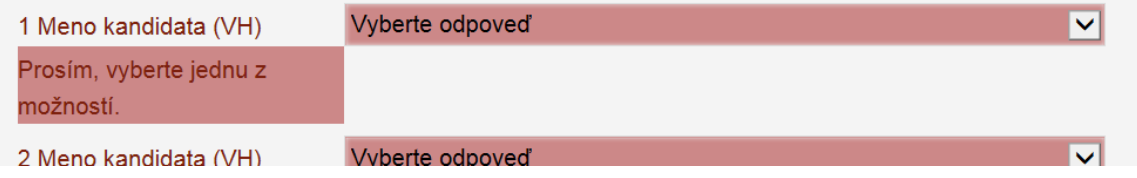

**Zvýraznenie chýbajúcej odpovede pri výbere kandidáta**

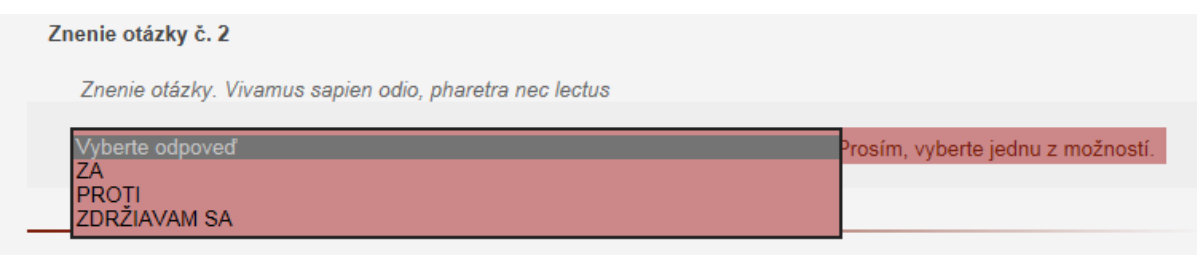

#### **Výber odpovede vo zvýraznenej otázke**

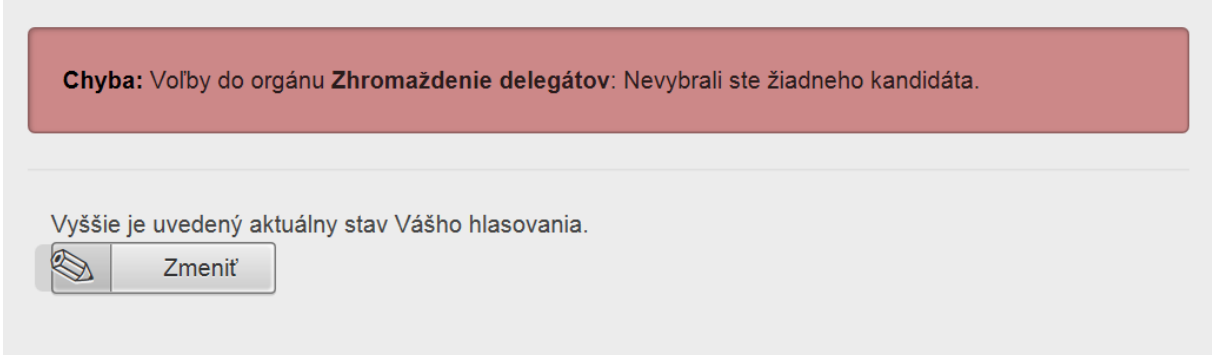

**Zobrazenie informácie v prípade, že odpovede nezodpovedali definovaným pravidlám hlasovania**

V prípade, že ste správne vyplnili dotazník sa zobrazí informácia o správnom vyplnení

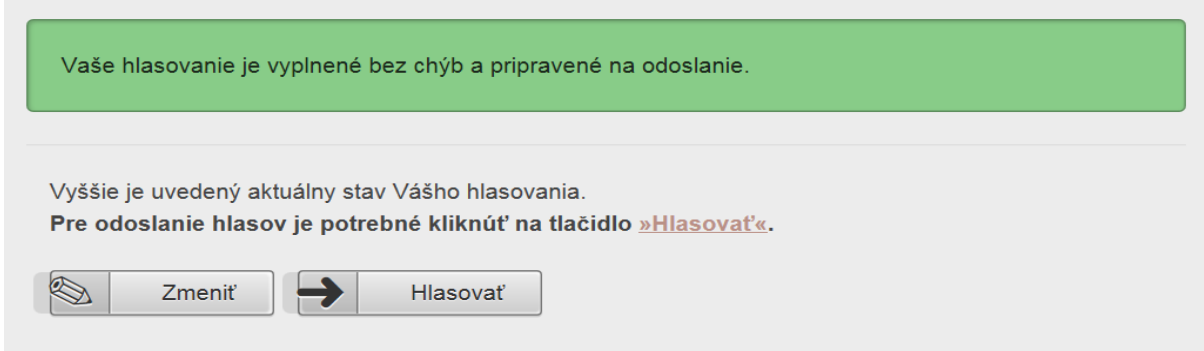

#### **Informácia o korektnom vyplnení dotazníka**

V prípade, že hlasujúci chce upraviť svoje odpovede, vráti sa k formuláru dotazníka tlačidlom "Zmeniť" inak môže odoslať svoje hlasy tlačidlom "Hlasovať".

Po odoslaní hlasovania sa hlasujúcemu zobrazí výzva na potvrdenie, či naozaj chce hlasujúci svoje odpovede odoslať. Je to posledná možnosť na zabránenie odoslaniu hlasov.

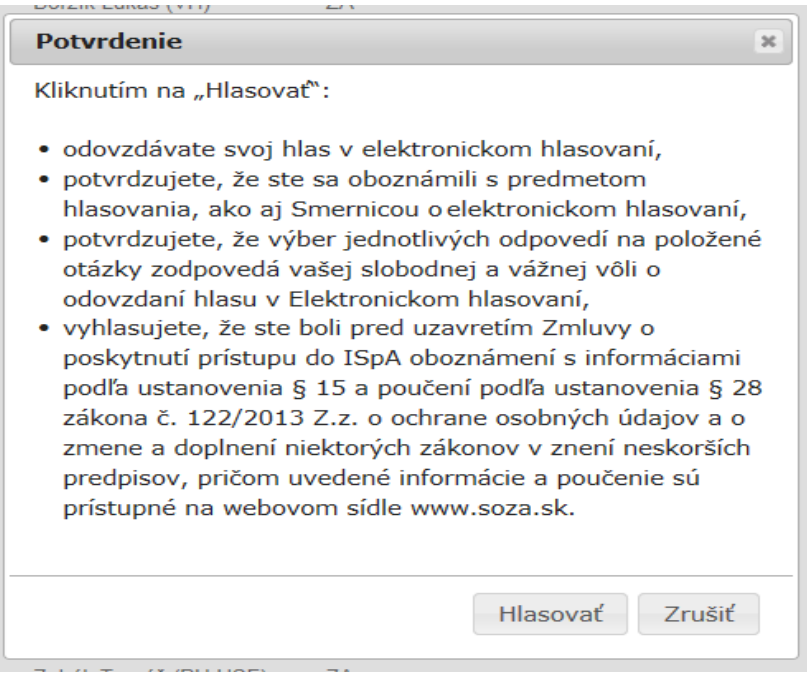

#### **Potvrdenie pred konečným odoslaním dotazníka**

Po potvrdení tlačidlom Hlasovať sa zobrazí informácia o odoslaní hlasovania

Vaše hlasovanie bolo odoslané.

#### **informácia o odoslaní dotazníka**

Po odoslaní hlasovania už nie je možné doň zasiahnuť a meniť ho. Svoje odpovede si hlasujúci môže skontrolovať výberom voľby "Hlasovanie" z kontextového menu na ľavej strane stránky.

## <span id="page-47-0"></span>**Dokumenty**

V lište základného menu pod linkou s textom "Dokumenty" si používateľ môže stiahnuť buď všeobecné alebo individualizované dokumenty (napr. informáciu o zostatku na účte SOZA). V prípade, že do zoznamu pribudne individualizovaný dokument, používateľ ISPA je o tom informovaný notifikačným emailom.

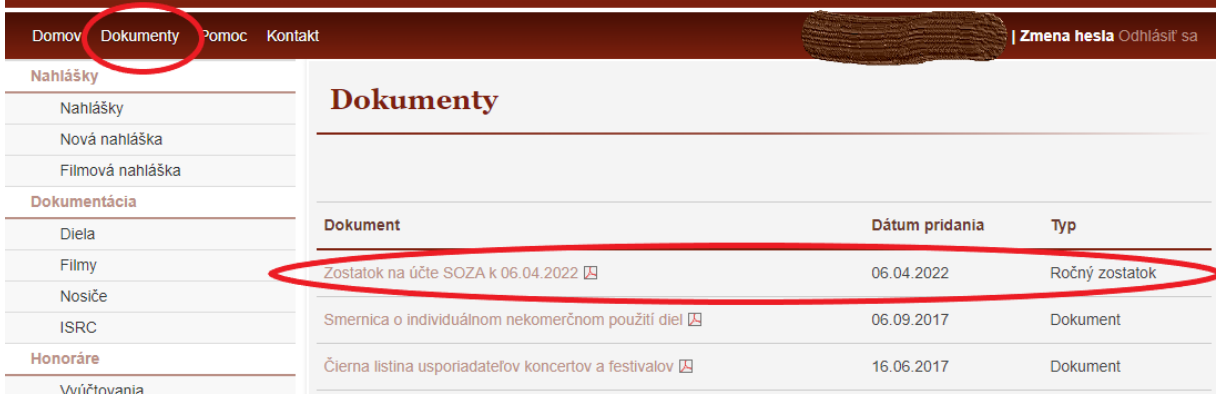